### **PEMBUATAN GAME** *BE A HACKER* **MENGGUNAKAN APLIKASI MACROMEDIA FLASH 8**

# Asnawati<sup>1</sup>, Yupianti<sup>2</sup> **Dosen Tetap Fakultas Ilmu Komputer Universitas Dehasen Bengkulu**

## **INTISARI**

Flash is a multimedia graphics and animation program that can be used interactively to create exciting web applications, but Macromedia as the developer of this program continues to enrich the capabilities of this program. Macromedia Flash 8 has a lot of changes in appearance, Filter, Blend Mode and other facilities. This software is increasingly popular as the ability to surf the web in addition to multimedia devices, it is no wonder if the flash to take an important role as one of the world of software support content. While the purpose of writing this thesis is to find out how to be a hacker game creation using Macromedia Flash 8 application. problems in this study is "How to Be A Hacker Game Making Applications Using Macromedia Flash 8". The results of the study is the Game Be A Hacker, who designed using Macromedia Flash 8 application. This application can be used by the manufacturer to perform the addition of characters, editing colors and shapes, while the user can be used as an entertainment to fill the empty time.

## **Keywords:** *Game Be A Hacker, Macromedia Flash*

### **ABSTRACT**

Flash merupakan program grafis multimedia dan animasi yang dapat dipergunakan untuk membuat aplikasi web interaktiv yang menarik, namun Macromedia sebagai pengembang dari program ini terus memperkaya kemampuan program ini. Macromedia Flash 8 ini memiliki banyak sekali perubahan tampilan, *Filter* , *Blend Mode* dan fasilitas lainnya. Software ini semakin populer seiring kemampuannya menjelajah perangkat multimedia selain web, maka tidak heran jika flash mengambil peran cukup penting sebagai salah satu *software* pendukung content dunia. Sedangkan tujuan penulisan skripsi ini adalah untuk untuk mengetahui bagaimana pembuatan *game be a hacker* menggunakan aplikasi Macromedia Flash 8. permasalahan dalam penelitian ini adalah "Bagaimana Pembuatan *Game Be A Hacker* Menggunakan Aplikasi Macromedia Flash 8". Hasil dalam penelitian adalah Game Be A Hacker, yang dirancang dengan menggunakan Aplikasi Macromedia Flash 8. Aplikasi ini dapat digunakan oleh pembuat untuk melakukan penambahan karakter, pengeditan warna dan bentuk, sedangkan bagi pengguna dapat digunakan sebagai suatu hiburan untuk mengisi waktu luang yang kosong.

**Kata Kunci :** *Game Be A Hacker, Macromedia Flash* 

### **I. PENDAHULUAN**

#### **A. Latar Belakang Masalah**

Flash merupakan program grafis multimedia dan animasi yang dapat dipergunakan untuk membuat aplikasi web interaktiv yang menarik, namun Macromedia sebagai pengembang dari program ini terus memperkaya kemampuan program ini. Macromedia Flash 8 ini memiliki banyak sekali perubahan tampilan, *Filter* , *Blend Mode* dan fasilitas lainnya.

Software ini semakin populer seiring kemampuannya menjelajah perangkat multimedia selain web, maka tidak heran jika flash mengambil peran cukup penting sebagai salah satu *software* pendukung content dunia. Selain berguna sebagai pembawa informasi yang atraktif, flash juga dapat kita manfaatkan sebagai

pembuat film animasi, pembuatan presentasi yang lebih atraktif, pembuatan *Form* dan juga animasi interaktif untuk pembelajaran karena dengan flash kita dapat menambahkan visualisasi dari apa yang kita pelajari bahkan flash dengan *ActionScript*-nya dapat kita manfaatkan menjadi program pembuat game yang mudah dan efektif.

Untuk membuat suatu animasi atau permainan yang sederhana mengunakan software Macromedia Flash 8 script yang di butuhkan tidaklah serumit bahasa pemrograman lain. Dalam pembuatan animasi ataupun game dengan Macromedia flash 8, proses menggambar, pengolahan *file audio*, animasi dan script semuanya dapat dilakukan dengan *software* ini sehingga *software* ini sangat efisien dalam banyak hal. Selain itu kreatifitas dalam

menuangkan imajinasi dan kemampuan dalam pemahaman logika pemrograman juga sangat menentukan kualitas hasil karya yang di buat.

Agar penyusunan penelitian ini menjadi sistematis dan mudah dimengerti, maka akan diterapkan beberapa batasan masalah. Selain itu maksud dari pembatasan masalah adalah karena keterbatasan waktu dalam melakukan penelitian dan pengumpulan data secara terperinci.

Batasan-batasan masalah antara lain :

- 1. Aplikasi ini dibuat dengan menggunakan Mkromedia Flash 8
- 2. Ditujukan bagi pemula atau anak-anak karena permainan ini sangat sederhana sebab tidak terdapat tingkat kesulitan yang berbeda dan hanya terdiri dari tiga *stage*.

### **B. Tujuan dan Manfaat Penelitian**

Tujuan utama diadakannya serta dilakukannya penelitian ini adalah Untuk mengetahui bagaimana pembuatan *game be a hacker* menggunakan aplikasi Macromedia Flash 8.

### **II.KAJIAN PUSTAKA**

#### **A. Game**

*Game* adalah penarik perhatian yang telah terbukti. *Game* adalah lingkungan pelatihan yang baik bagi dunia nyata dalam organisasi yang menuntut pemecahan masalah secara kolaborasi (BECK & WADE, http://carapedia.com/pengertian\_definisi\_gam e\_info2144.html).

Game merupakan suatu bentuk hiburan yang seringkali dijadikan sebagai penyegar pikiran dari rasa penat yang disebabkan oleh aktivitas dan rutinitas kita (FAUZI, http://carapedia.com/pengertian\_definisi\_gam e\_info2144.html).

*Video games* adalah salah satu sarana hiburan yang saat ini sedang mengalami kemajuan yang pesat. Sehingga *video games* kini tidak lagi dipandang sebelah mata oleh masyarakat, hal ini disebabkan karena kini *video games* bukan lagi dianggap sebagai hiburan belaka tetapi sudah menjadi peluang bisnis yang menjanjikan dengan keuntungan hingga mencapai milyaran US Dollar.

Sebelum memasuki proses pembuatan *game* perlu kita ketahui terlebih dahulu mengenai dasar-dasar pembuatan *game*.

### **B. Pengertian Macromedia Flash 8**

Macromedia Flash 8 adalah salah satu program animasi berformat *vektor* yang saat ini cukup populer. Selain program ini mempunyai fungsi dan kegunaan yang beragam. Program ini juga sangat mudah untuk digunakan, sehingga orang awam pun tidak akan kesulitan untuk mempelajarinya. Pada awalnya program Macromedia Flash 8 hanyalah program pembuat animasi yang ditujukan untuk pembuatan *template* pada website - website seperti tombol menu, iklan, *banner* dan lain-lain.

Flash seperti software gado-gado dimana di dalamnya terdapat semua kelengkapan yang dibutuhkan. Mulai dari fitur menggambar, ilustrasi, mewarnai, animasi, dan *programming*. Selain itu dengan adanya *ActionScript* yang diperlukan untuk memberi efek gerak dalam animasi dapat dengan mudah dipahami jika sudah terbiasa dengan bahasa pemrograman java atau C++. *ActionScript* di flash memang pada awalnya sangat sulit di mengerti jika seseorang tidak mempunyai dasar atau mengenal flash. Tetapi jika sudah mengenalnya, kita tidak bisa lepas dari *ActionScript* karena sangat menyenangkan dan dapat membuat pekerjaan jauh lebih mudah dan cepat.

Sebelum memulai pembuatan *game* akan lebih baik jika kita mengenal apa itu flash dan bagaimana flash itu. Area kerja pada flash pada dasarnya terdiri atas beberapa komponen yaitu menu, *toolbox*, *timeline*, *stage*, dan *panel*.

1. Menu.

Berisi kontrol untuk berbagai fungsi seperti membuat, membuka, menyimpan file, dan sebagainya sesuai dengan menu yang di tampilkan.

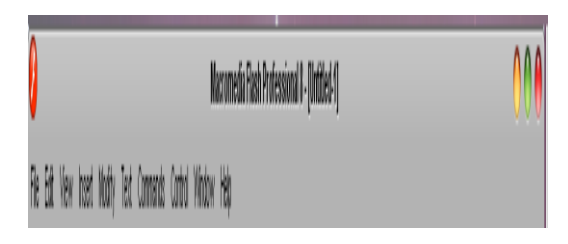

2. Toolbox.

Berisi menu untuk membuat atau menggambar bentuk, toolbox terbagi menjadi empat bagian yaitu *drawing tool*, *view*, *color*, dan *option*.

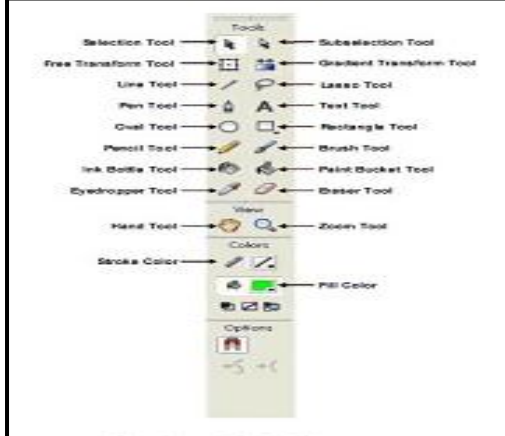

Gambar 2.2 Toolbox

3. Timeline.

Tempat kita membuat dan mengontrol objek dan animasi.

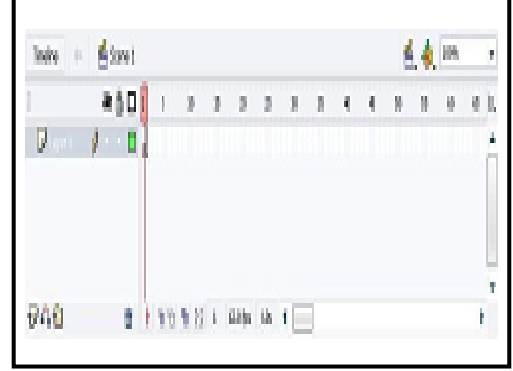

Gambar 2.3 Time Line

4. Stage.

Area persegi empat yang merupakan tempat dimana kita membuat objek animasi atau aplikasi yang akan di jalankan.

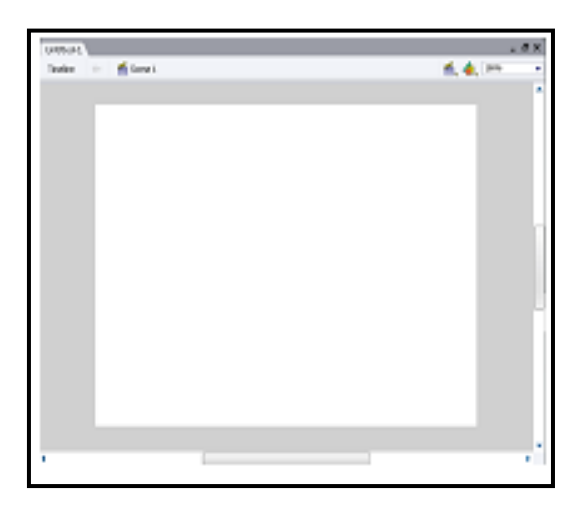

Gambar 2.4 Stage

5. Panel.

Berisi kontrol fungsi yang dipakai dalam flash yaitu untuk mengganti dan memodifikasi berbagai objek animasi dengan cepat. Panel adalah jendela persegi empat yang merupakan kumpulan dari berbagai macam fungsi yang dikelompokan sesuai dengan jenisnya. Ada berbagai macam panel yang terdapat dalam program Macromedia Flash 8 diantaranya adalah :

## 1) Panel Info

*Panel Info* adalah panel yang berisi berbagai macam informasi yang terdapat pada suatu objek gambar ataupun simbol. Informasi yang diberikan meliputi panjang lebar, letak koordinat stage, kombinasi warna, nilai Alpha (transparan), kursor mouse. Panel Info terletak di menu window\info. Panel Info dapat juga dipanggil dengan menggunakan *shortcut* dengan cara menekan tombol Ctrl+I pada *keyboard*.

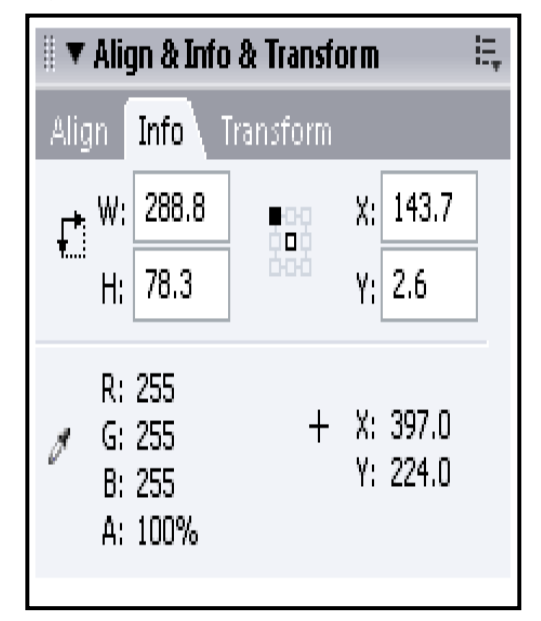

Gambar 2.5 Panel Info

2) Panel Actions

*Panel Actions* adalah panel yang berfungsi sebagai tempat peletakan dan penulisan scripts. *Panel Actions* terletak di menu *window actions*. Panel Info dapat juga dipanggil dengan menggunakan *shortcut* dengan cara menekan tombol F9 pada *keyboard*.

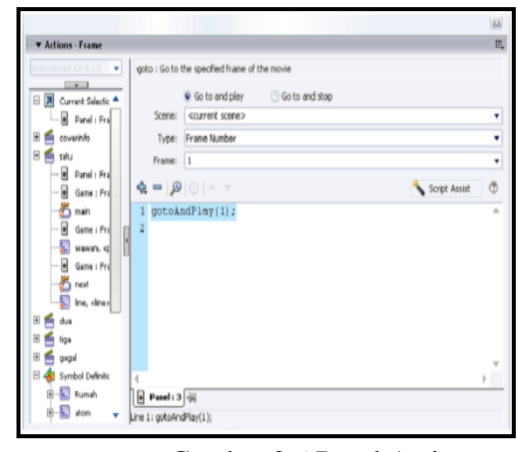

Gambar 2.6 Panel Action

3) Panel Properties.

*Panel Properties* adalah suatu panel yang berisi berbagai macam informasi dan atribut pada suatu objek yang sedang terseleksi. Panel ini terletak di menu *window\properties\properties*. *Panel Properties* dapat juga dipanggil dengan menggunakan *shortcut* dengan cara menekan tombol Ctrl+F3 pada *keyboard*.

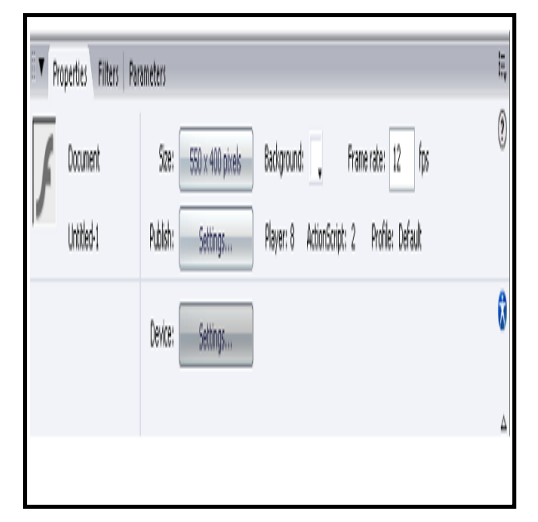

Gambar 2.7 Panel Properties

4) Panel Filter.

*Panel Filters* adalah Panel yang berguna untuk melakukan modifikasi objek mengenai penambahan dan pengurangan *effect* pada suatu simbol. *Panel Filters* terletak di menu *window properties filters*. *Panel Filters* dapat juga dipanggil dengan menggunakan *shortcut* dengan cara menekan tombol Shift+F9 pada *keyboard*.

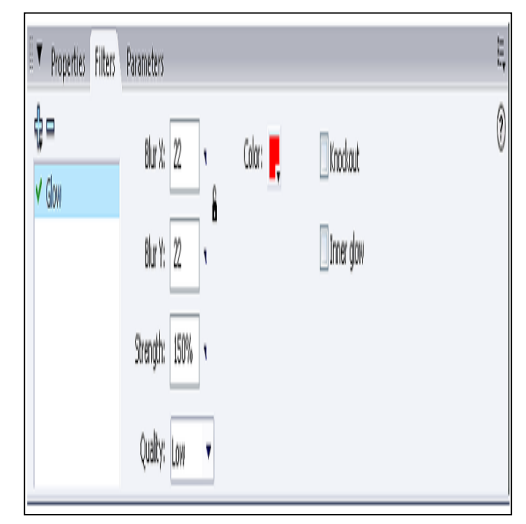

Gambar 2.8 Panel Filter

5) Panel Color Mixer.

*Panel Color Mixer* adalah panel yang berfungsi untuk melakukan proses pencampuran warna. Panel ini terletak di menu *window\color mixer. Panel Color Mixer* dapat juga dipanggil dengan menggunakan *shortcut* dengan cara menekan tombol Shift+F9 pada *keyboard*.

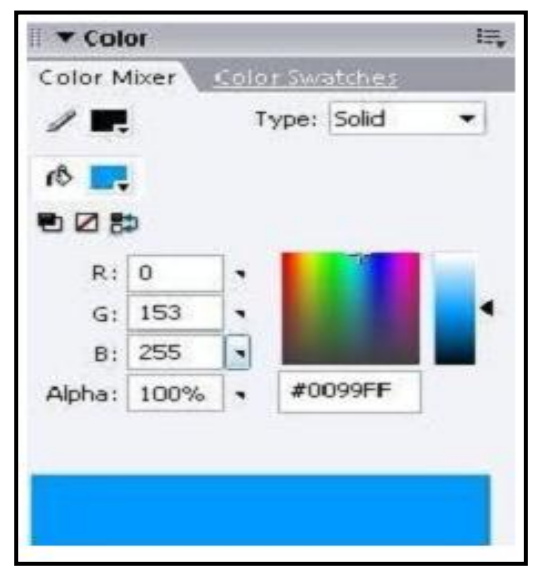

Gambar 2.9 Panel Color Mixer

6) Panel Color Swatches.

*Panel Color Swacthes* adalah panel tempat kumpulan warna dasar maupun warna gradien. Panel ini terletak di menu *window\align*. Panel ini terletak di menu *Window Color Swatches*. Panel ini terletak di menu *window\transform*. *Panel Color Swacthes* dapat juga dipanggil dengan menggunakan *shortcut* dengan cara menekan tombol Ctrl+F9 pada *keyboard*.

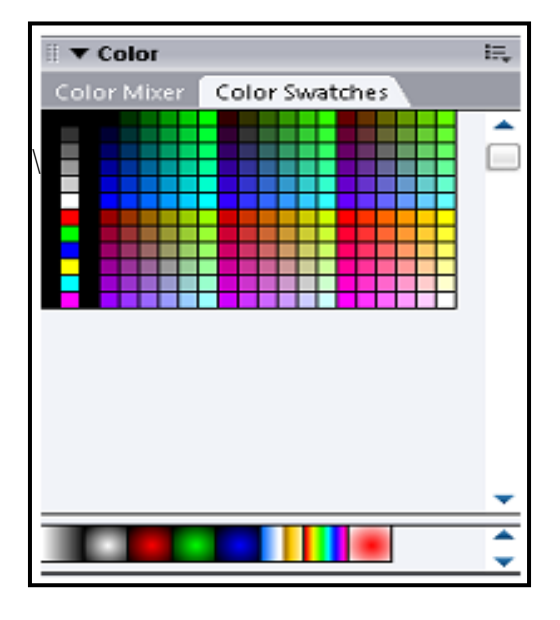

Gambar 2.10 Panel Color Swatches

7) Panel Align.

*Panel Align* adalah panel yang berfungsi untuk membantu peletakan objek dengan objek, ataupun objeck dengan *stage*. Panel ini terletak di menu *window align*. *Panel align* dapat juga dipanggil dengan menggunakan *shortcut* dengan cara menekan tombol Ctrl+K pada *keyboard*.

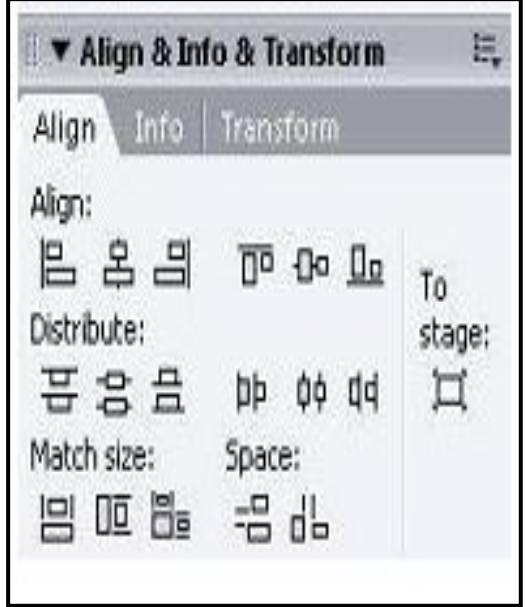

Gambar 2.11 Panel Align

### 8) Panel Transform.

*Panel Tranform* adalah Panel yang berguna untuk memodifikasi bentuk pada suatu objek gambar ataupun simbol. Perubahan bentuk meliputi perubahan pada ukuran, letak, dan perputaran. Panel ini terletak di menu *window\transform*. *Panel Transform* dapat juga dipanggil dengan

menggunakan shortcut dengan cara menekan tombol Ctrl+T pada *keyboard*.

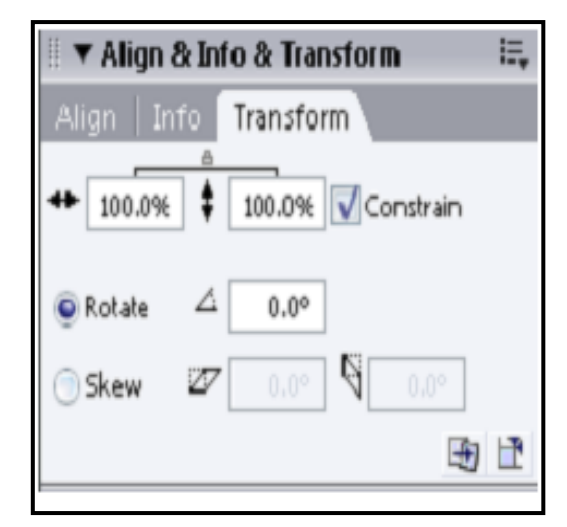

Gambar 2.12 Panel Transform

9) Panel Library.

*Panel Library* adalah panel yang berisi kumpulan simbol, file suara, dan file gambar yang terdapat dalam suatu *project*. Panel ini terletak di menu *window library*. *Panel Library* dapat juga dipanggil dengan menggunakan *shortcut* dengan cara menekan tombol Ctrl+L pada *keyboard*.

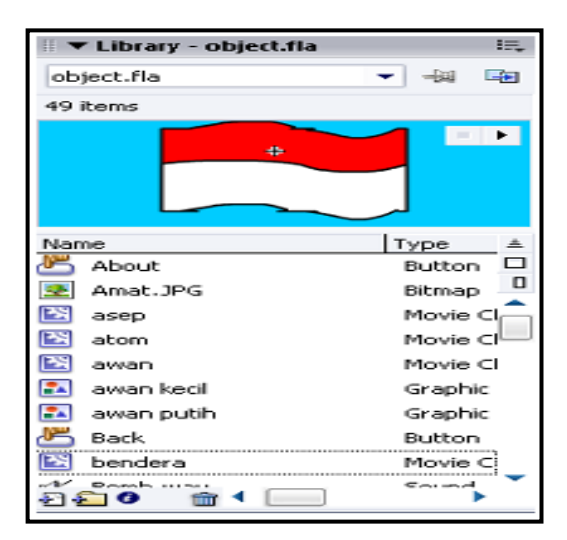

Gambar 2.13 Panel Library

## 10) Panel Scene.

*Panel Scene* adalah panel yang berfungsi untuk mengelola *scene,* seperti menambah, mengurangi, dan menggandakan *scene* pada suatu project. Panel ini terletak di menu *window other panels scene*. *Panel Scene* dapat juga dipanggil dengan menggunakan *shortcut*  dengan cara menekan tombol Shift+F2 pada *keyboard*.

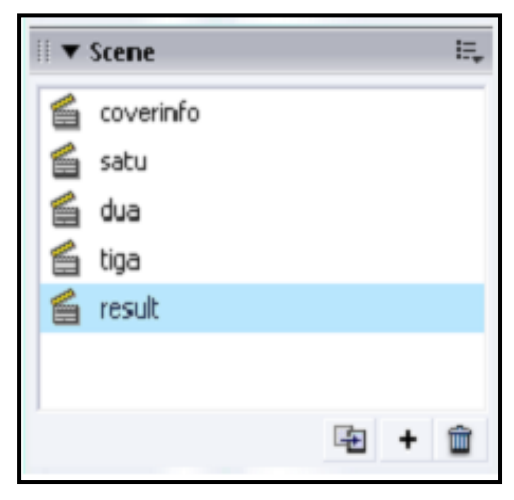

Gambar 2.14 Panel Scene

11) Panel Components.

*Panel Components* adalah panel yang berisi kumpulan component yang dapat digunakan pada sebuah project. Panel ini terletak di *windows components*. *Panel Components* dapat juga dipanggil dengan menggunakan *shortcut* dengan cara menekan tombol Ctrl+F7 pada *keyboard*.

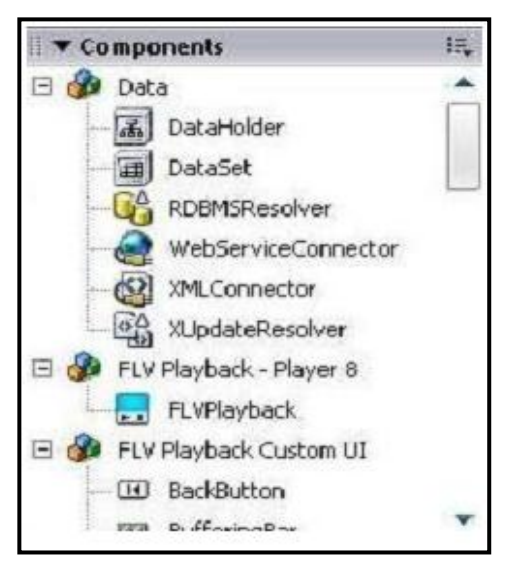

Gambar 2.15 Panel Components

## 12) Panel Output.

*Panel Output* adalah panel yang berisi informasi keluaran seperti kesalahan pada *listing program*, atau pesan-pesan pemberitahuan. Panel ini terletak di *window output*. *Panel Output* dapat juga dipanggil dengan menggunakan *shortcut* dengan cara menekan tombol F2 pada *keyboard*.

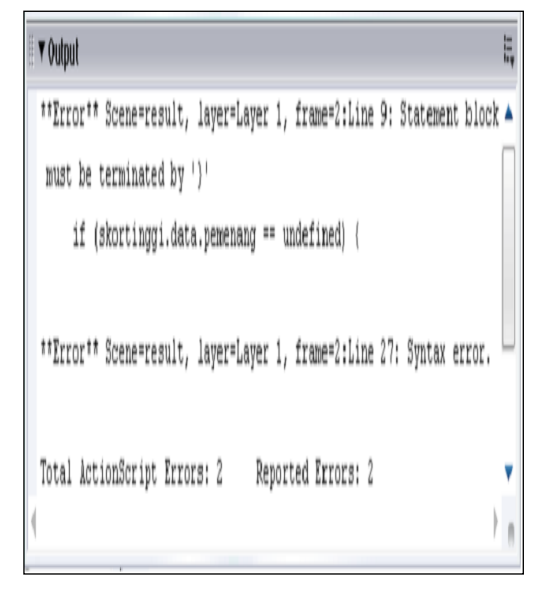

Gambar 2.16 Panel Output

## **C. Elemen Penyusun Permainan (Game).**

Dalam suatu game terdapat beberapa elemen yang menyusun *game* tersebut, seperti jenis *game*, karakter dalam *game*, *background*, elemen sound/suara, dan gerakan-gerakan. Suatu *game* akan membosankan dan kurang menarik apabila elemen-elemen yang menyusun *game* tersebut kurang dikelola dengan baik. (Wibawanto  $,2006:8)$ 

1) Jenis Permainan (Game).

Dahulu *game* hanya terdapat beberapa jenis *game*, namun dengan seiring berjalannya zaman dan perkembangan dalam dunia *game* yang semakin luas serta cara pembuat *game* yang semakin kreatif untuk membuat *game*, maka jenis-jenis *game* yang ada sekarang pun semakin bertambah, Diantaranya yaitu :

a. *Board Game*.

*Board Game* yang bila diterjemahkan kedalam bahasa indonesia adalah permainan papan. Seperti namanya *game* berjenis ini adalah *game* yang berdasarkan permainan papan seperti pada dunia nyata seperti contoh adalah catur, monopoli, thelo.

b. *Card Game*.

*Card Game* adalah jenis *games* yang menggunakan kartu sebagai media permainan. Permainan yang ada biasanya berdasarkan dari permainan kartu pada unia nyata, seperti contoh kartu remi, kartu domino, kartu *mahjong*, dan lain-lain. Agar lebih menarik biasanya pembuat *game*  memberikan unsur lain ke dalam

permainan seperti Video atau pun karakter. Contohnya adalah *Yu-Gi-Oh, Solitaire, Digimon Battle Card.*

c. *Sports Game*.

*Sports Game* adalah jenis Video *Game* yang menggunakan tema tentang olah raga. Olah raga yang biasanya dijadikan tema dalam *Game* adalah sepak bola, basket, tenis, memancing, bersepeda, *skateboard*, dan kasti. Diantara semua olah raga yang telah disebutkan tadi, sepak bola adalah tema yang paling banyak di temui dalam *video games* dan tentunya yang paling digemari. Untuk memberikan kesan nyata maka para pembuat *game* pun ada yang menyertakan nama dari para pemain bola asli berserta tingkatan kemampuan yang dimiliki, meskipun hal tersebut tentunya membutuhkan biaya yang besar untuk membayar *royalty* kepada setiap pemain yang namanya tercantum dalam *game*.

d. *Side Scrolling Game*.

*Side Scrolling Game* merupakan jenis *game* dimana karakter dapat bergerak kearah samping keatas dan kebawah<br>mengikuti gerakan background. mengikuti gerakan *background*. Contohnya adalah *Sonic, Contra, Super Mario, Metal Slug.*

e. *Shooting Game*.

*Shoting Game* adalah *game* yang bertipe tembak menembak. Berdasarkan sudut pandangnya ada dua jenis tipe yaitu *first person view* (Sudut pandang orang pertama, dimana pemain dijadikan seperti karakter dalam game), dan *third person view* (Sudut pandang orang ketiga) dimana pemain dapat melihat karakter yang sedang dikendalikan didalam game. Contohnya adalah *Counter Strike, Virtual Cop, Time Crisis, House Of The Dead.*

f. RPG (*Role Playing Game*).

*Role Playing Game* yang biasa disingkat dengan RPG adalah jenis *game* yang dimana pemain dapat memilih satu atau beberapa karakter untuk dimainkan, dimana masing masing karakter memiliki keunikan tertentu. Pemilihan karakter bisa mempengaruhi jalan cerita game yang dimainkan. Biasanya berupa petualangan (*quest*) yang semakin lama dilalui akan semakin meningkat kemampuan (*skills*) atau *ability* dari karakter tersebut. RPG sendiri telah

berkembang menjadi MMORPG (*Massively Multiplayer Online Role Playing Game*) dimana jumlah pemain yang terlibat pada "dunia maya" bisa mencapai ratusan bahkan ribuan. Contohnya adalah *Ultima Online, Ragnarok, Everquest.*

- g. TBS (*Turn Based Strategy*). Pemain dan lawan bergantian dalam melakukan aksi. Dalam hal ini lawan bisa CPU (*AI Based*) atau pemain lainnya (*multiplayer*). Contohnya adalah *Pokemon, Card Game.*
- h. RTS (*Real Time Strategy*).

Perkembangan dari TBS, dimana player dan lawan bisa melakukan aksi dalam waktu yang sama. Merupakan jenis *Game* yang bertipe strategi dimana kita diajak berfikir untuk bergerak pintar agar misi yang kita jalankan sucses.Sebagian besar *game* ini bertipe strategi perang. Contohnya adalah *WarCraft, Armored Core, Age of Empire*.

i. *Adventure*.

Pemain memainkan satu karakter dan dalam menyelesaikan misi biasanya melibatkan pembicaraan yang intensif dengan karakter-karakter lain dalam *game* untuk memecahkan teka-teki (*puzzle*) yang dijumpai pada setiap petualangan. Contohnya adalah *Crash Bandicot II, God Of War, Metal Gear Solid.*

j. *Simulation*.

Merupakan jenis *game* yang mengambil simulasi seperti pada keadaan nyata pada umumnya. Dibeberapa game jenis ini biasanya kita diajak untuk menciptakan lingkungan sesuai dengan keinginan kita. Contohnya adalah *The Sims, Sim City, Sim Word.*

k. *Racing Game*.

*Racing* merupakan jenis *game* yang bertipe balapan. *Racing* banyak sekali tipenya dari yang menggunakan kendaraan umum seperti mobil, sepeda motor sampai yang tidak umum seperti truk, gokart, sepeda, *skateboard*. Contohnya adalah CTR (*Crash Team Racing*), *Grand Turismo, Top Gear, Need For Speed, Speed Punk, Road Rash.*

l. *Fighting*.

*Fighting* adalah jenis permainan yang terdiri dari dua atau lebih karakter yang saling bertarung dan saling mengalahkan dengan menggunakan kekuatan untuk menjadi pemenang. *Fighting* pada umumnya dimainkan oleh dua orang, namun dalam beberapa game fighting dapat dimainkan hingga empat pemain. Contohnya adalah *TEKKEN, Dead Or Alive, Rival School, Mortal Kombat.*

- 2) Karakter Dalam Permainan (*Game*).
- Karakter adalah salah satu hal yang mutlak untuk dimasukan dalam game, hampir semua judul *game* terdapat karakter dalam perminan, meskipun itu hanya sebagai pelengkap atau pemanis dalam *game*. Karakter dalam *game* dapat dibagi menjadi dua jenis yaitu *Playing Characters* dan *None Playing Characters* yang biasa disingkat dengan NPC.
- 3) Animasi.

Seperti yang telah diuraikan diatas, animasi termasuk dalam salah satu unsur terpenting yang terdapat dalam *game*. Dengan animasi yang bagus maka gerakan karakter tidak akan patah - patah dan tentunya akan lebih terlihat hidup.

4) Musik.

Hampir semua *game* yang keluar saat ini mempunyai kualitas musik yang berkualitas. Hal itu dikarenakan para produsen *game* mulai mengerti betapa pentingnya elemen musik dalam membuat nuansa *game* semakin terasa. Untuk itu kini banyak dari para produsen *game* yang berkerja sama dengan para komposer musik, penyanyi, dan studio rekaman untuk menghasilkan musik yang prima. Usaha ini dilakukan untuk pertama kalinya ketika *Game Racing Road Rash* dibuat. *Game* ini menggunakan lagu-lagu rock pada tahun 90-an, diantaranya adalah *Soundgarden, Monster Magnet, Swervedriver.*

### **III. ANALISA DAN PERANCANGAN SISTEM**

### **A. Rincian Game**

Animasi interaktif yang dibuat ini adalah sebuah animasi *game* yang dapat dikontrol oleh pemain dengan menggunakan *keyboard*. Sebelum memasuki permainan ada beberapa tampilan pembuka yang dibuat agar tampak lebih menarik. Setelah melewati beberapa tampilan tadi barulah masuk kedalam menu utama dan permainanpun bisa dimulai. Dalam permainan ini terbagi menjadi dua bagian atau dalam permainan ini disebut sebagai misi dimana setiap misi mempunyai ketentuan berbeda untuk mencapai keberhasilan di setiap misinya.

Dalam *game* ini ada beberapa halaman yang mempunyai isi yang berbeda-beda yaitu :

1) Halaman menu utama

Halaman ini berisi pilihan menu main untuk memulai permainan yang jika dipilih akan memainkan *game*, juga terdapat menu tentang dan menu keluar.

2) Halaman tentang

Berisi informasi perancang *game* dapat dipilih untuk melihat informasi lebih tentang perancang di *internet* menggunakan *browser* pada komputer pemain dan juga menu kembali untuk kembali ke menu utama.

- 3) Halaman penjelasan misi satu, dua dan Misi Halaman ini berisi *static text* penjelasan tentang ketentuan keberhasilan dan kegagalan misi satu, cara memainkan misi satu dan dua dan juga menu jalankan misi untuk langsung memainkan misi satu dan dua.
- 4) Halaman misi berhasil dan misi gagal Halaman ini berisi informasi skor, bonus dan total skor yang diperoleh di misi satu dan dua, apabila pada *stage* 1 pemain gagal menyelesaikan misi atau kehabisan waktu maka pemain akan di pindahkan ke halaman misi gagal dan hanya mendapatkan score stage 1 saja, dan apabila pemain gagal di misi kedua maka pemain juga akan di pindahkan ke halaman misi gagal, tetapi jika pemain berhasil menyelesaikan misi kedua dengan baik, maka pemian akan di pindahkan ke halaman misi berkasil.

Dalam pembuatan *game Be A Hacker* ini terdapat beberapa karakter untuk di *stage* 1 yaitu : pemain1, pemain2, virus, data1, dan pintu. Di *stage* 2 ditambah satu karakter yaitu kunci. Adapun kemampuan dari karakter tersebut berbeda-beda yaitu :

- a. Pemain1, untuk mendapatkan kode password untuk masuk ke stage2 pemain1 harus mendapatkan data1 terlebih dahulu sebanyak 4 buah. Hanya saja pemain1 tidak boleh menyentuh virus atau pemain2, apabila sampai menyentuh virus atau antivirus maka misi anda akan gagal.
- b. Pemain2, untuk dapat membuka jalan pemain1 maka pemain2 berfungsi untuk

membunuh virus agar pemain1 dapat mengambil data, hanya saja pemain2 tidak boleh menyentuh pemain1, apabila tersentuh maka misi anda akan gagal.

- c. Virus, untuk menghadang agar pemain1 tidak dapat mengambil data.
- d. Data, untuk menampilkan *password* pada pemain untuk masuk pada stage berikutnya.
- e. Kunci, yang berfungsi untuk membuka jalan penghadang bagi pemain.

## **B. Sarana Pendukung**

Dalam pembuatan animasi game berbasis komputer dengan Menggunakan program Macromedia Flash 8 dibutuhkan beberapa perangkat pendukung. Perangkat pendukung tersebut yaitu perangkat keras (*Hardware*) dan perangkat lunak (*Software*).

1) Perangkat Keras

Perangkat Keras (*Hardware*) yang dibutuhkan dalam pembuatan animasi game ini, yaitu seperangkat komputer dengan spesifikasi sebagai berikut :

- 1. Processor Intel Pentium 800 MHz ke atas.
- 2. Memory 128 Mb.
- 3. *Harddisk* sebesar 40 Mb.
- 4. VGA Card 128 Mb.
- 5. Monitor warna 32-bit yang resolusinya mampu hingga 1024 x 768.
- 6. CD Room drive untuk instalasi program Macromedia Flash 8.
- 7. *Sound Card* dan *speaker* untuk mendengarkan suara.
- 2) Perangkat Lunak

Selain perangkat keras (*Hardware*), perangkat lunak (*Software*) juga dibutuhkan dalam pembuatan animasi *Game* ini. Perangkat lunak yang digunakan diantaranya adalah :

- 1. Windows XP Service Park 2
- 2. Macromedia Flash 8.

### **C. Perancangan Sistem**

Spesifikasi rancangan program merupakan rangkaian dokumen–dokumen yang meliputi spesifikasi program HIPO dan spesifikasi program Flowchart.

1) HIPO (*Hierarchy Plus Input – Proses - Output*)

Hipo merupakan metodologi yang dikembangkan dan didukung oleh IBM. Hipo sebenarnya merupakan alat dokumentasi program, Sekarang banyak digunakan sebagai alat disain dan teknik dokumentasi dalam siklus pengembangan sistem.

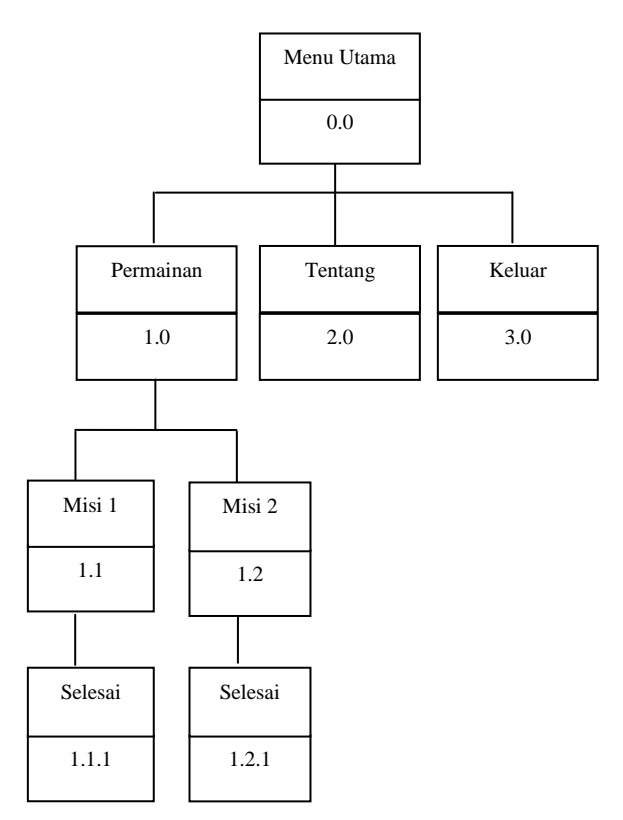

### Gambar 3.1 HIPO

2) Rancangan struktur Menu

Rancangan struktur menu adalah salah satu yang penting dan harus ada dalam perancangan suatu sistem. Suatu menu yang disajikan untuk mewakilkan proses atau kejadian yang akan di masukkan oleh sebuah sistem. Dengan adanya menu, *user* dapat berinteraksi dengan sistem secara interaktif tanpa harus kebingungan dengan prosedur yang tidak dimengerti, adapun rancangan struktur menu *game* ini adalah seperti gambar di bawah ini.

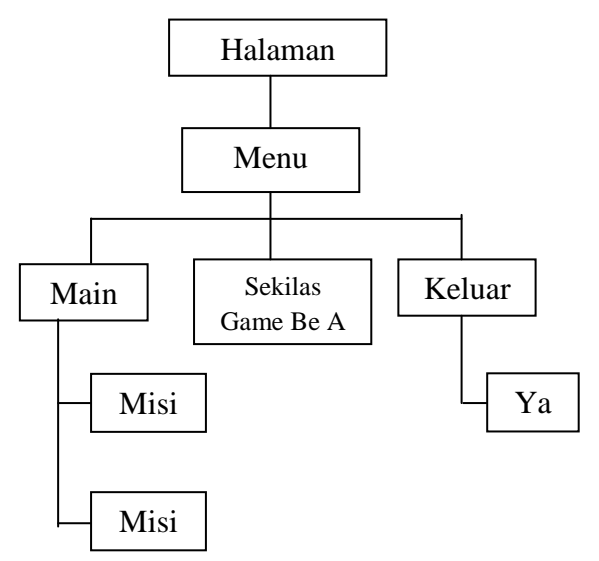

Gambar 3.2 Struktur Menu 2

3) Rancangan Menu

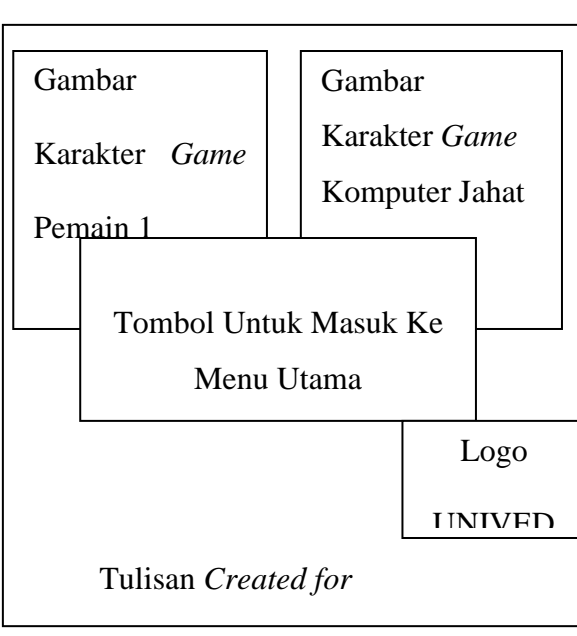

a. Form Menu Halaman Pembuka

Gambar 3.3 Halaman Pembuka

b. Form Menu Utama

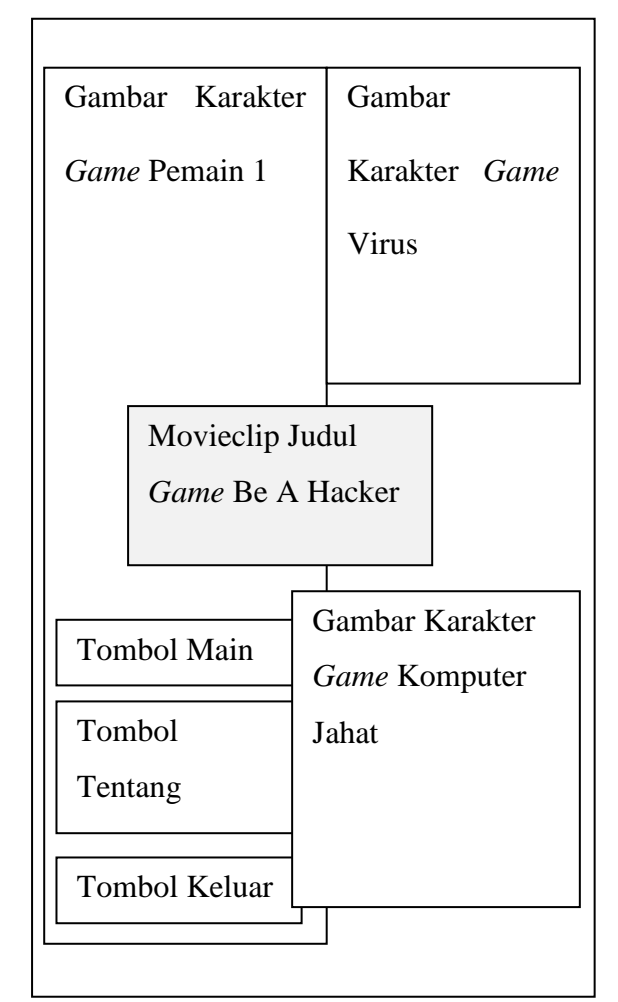

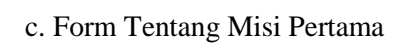

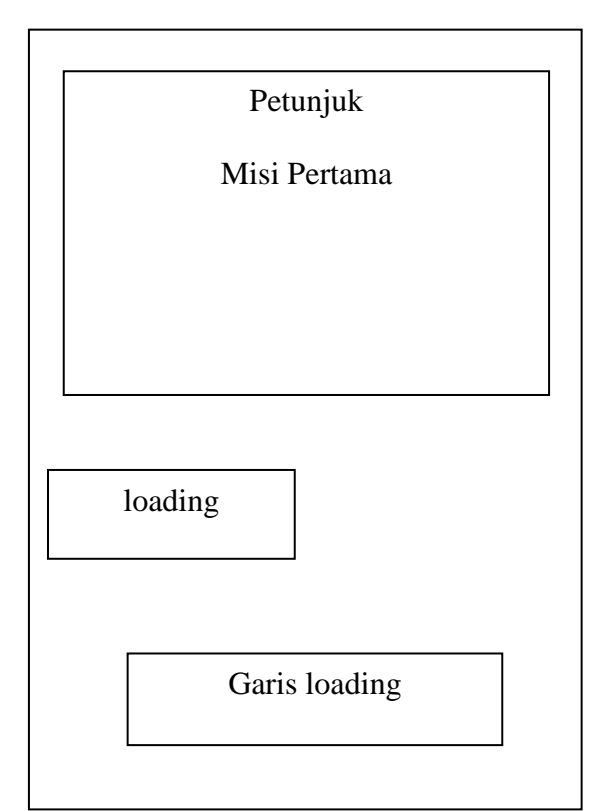

## Gambar 3.5 Form Tentang Misi Pertama

## d. Form Misi Pertama

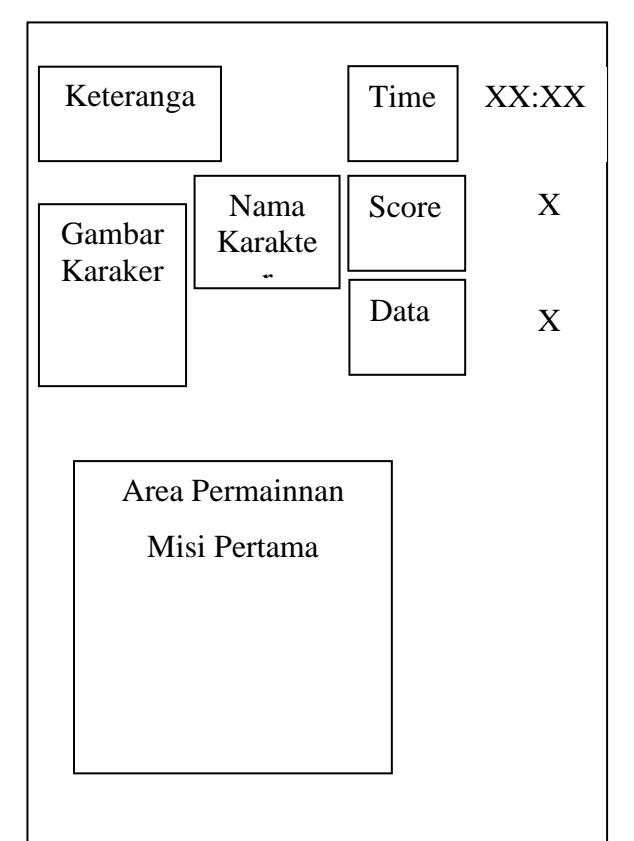

e. Form Tentang Misi Kedua

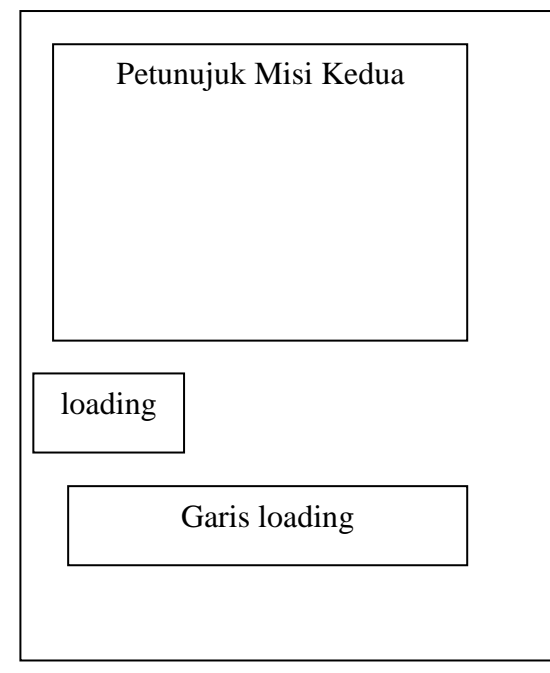

Gambar 3.7 Form Tentang Misi Kedua

f. Form Misi Kedua

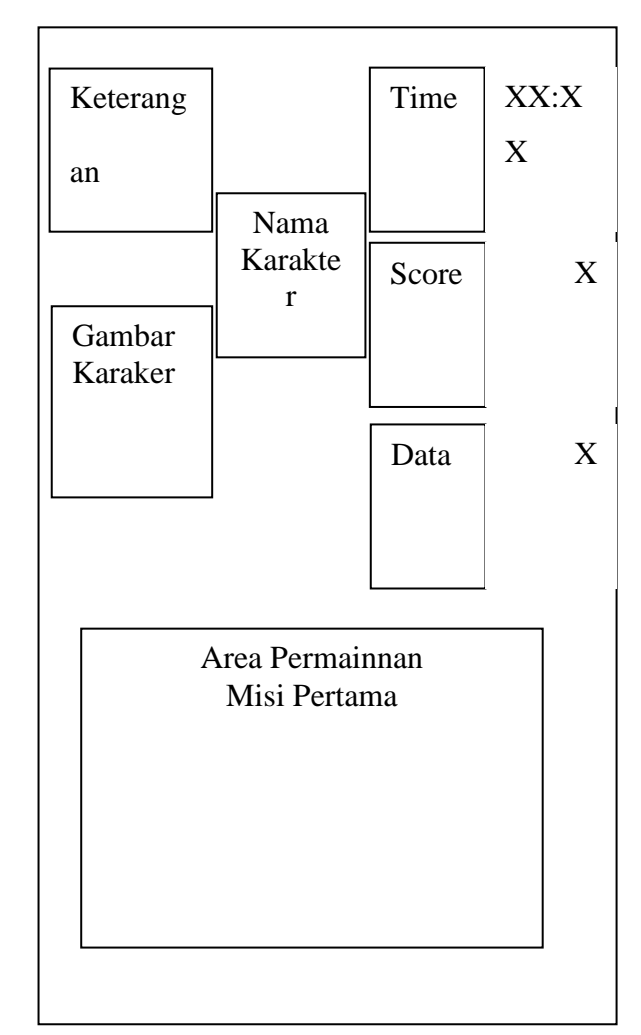

Gambar 3.8 misi Kedua

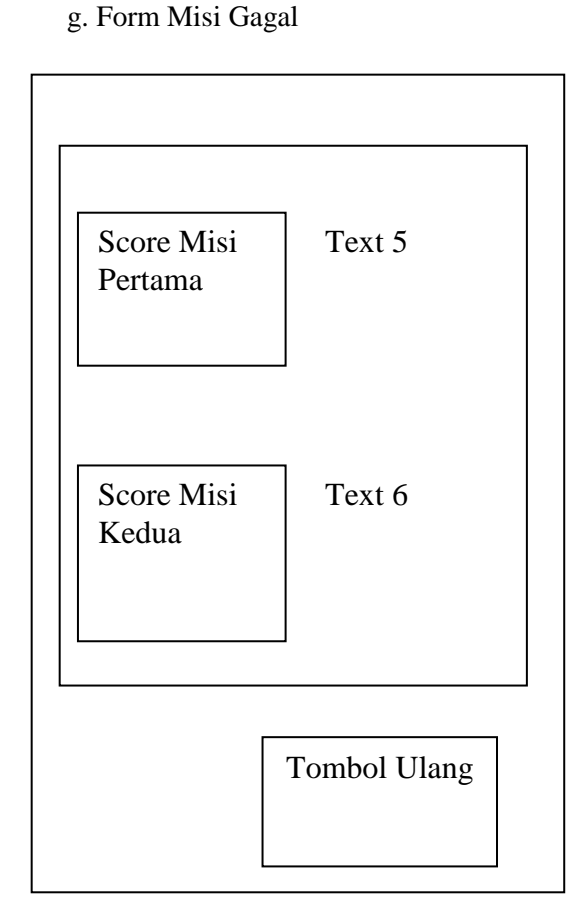

- Gambar 3.9 Form Misi Gagal
- h. Form Misi Berhasil

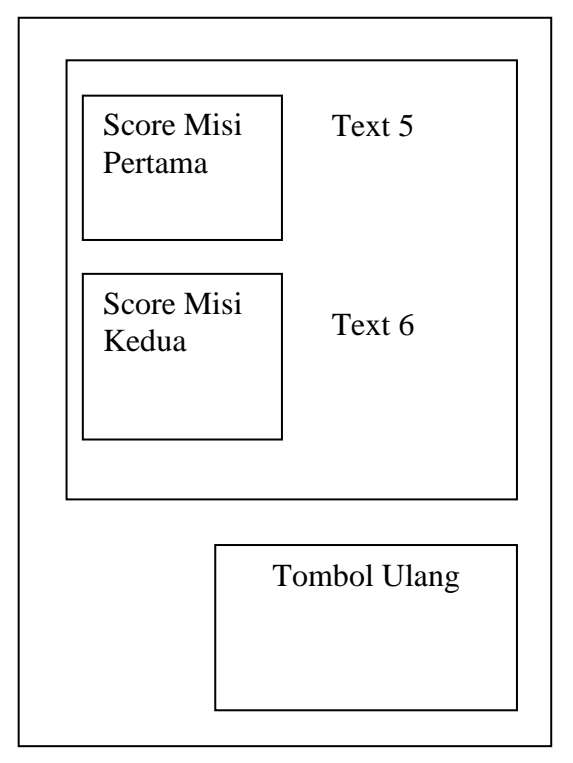

Gambar 3.10 Form Misi Berhasil

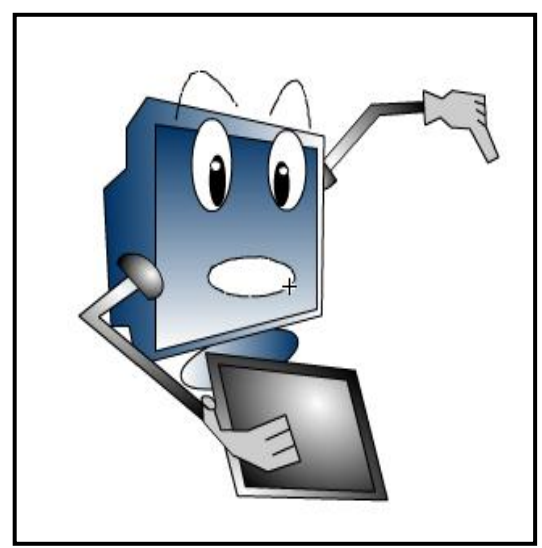

Gambar 3.11 Movieclip Karakter 1

j. Rancangan Karakter 2

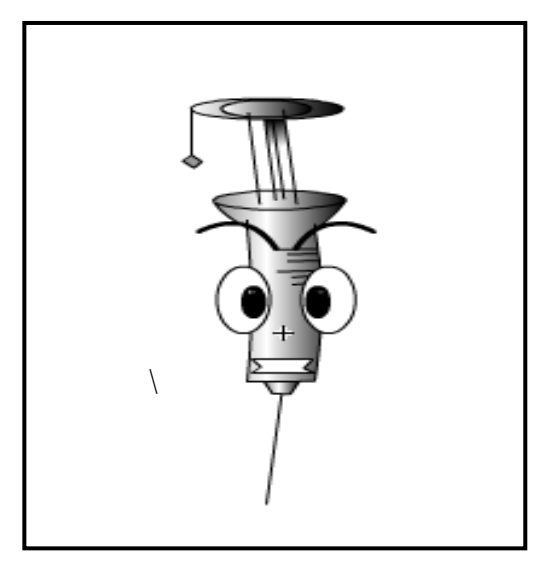

Gambar 3.12 Movieclip Karakter 2

k. Rancangan Virus

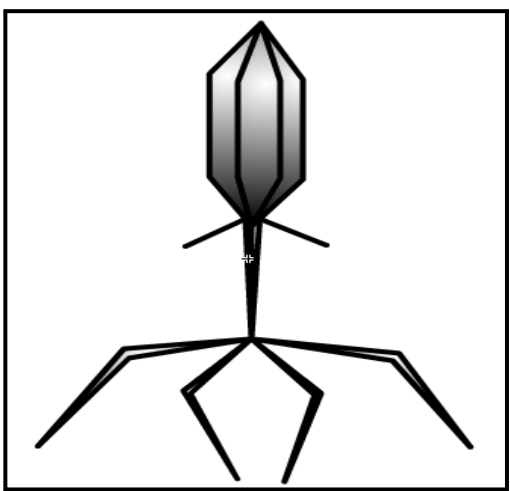

Gambar 3.13 Movieclip Karakter Virus l. Rancangan Data

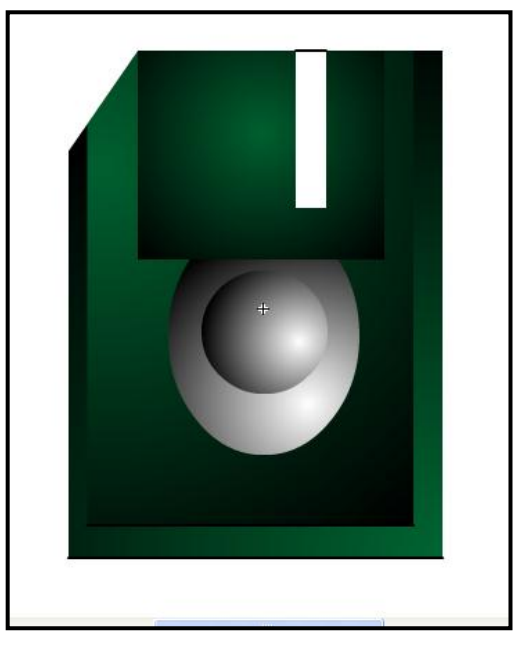

Gambar 3.14 Movieclip Karakter Data

m. Rancangan Labirin Stage1

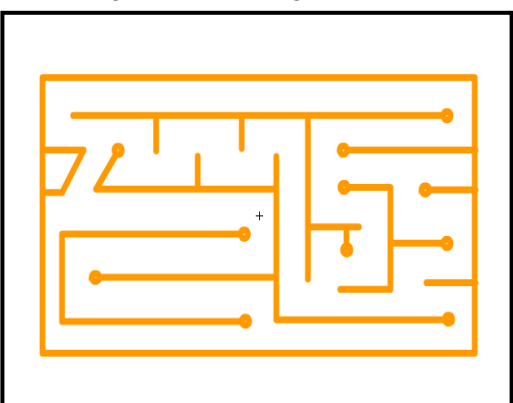

Gambar 3.15 Movieclip Labirin Stage1

n. Rancangan Labirin Stage2

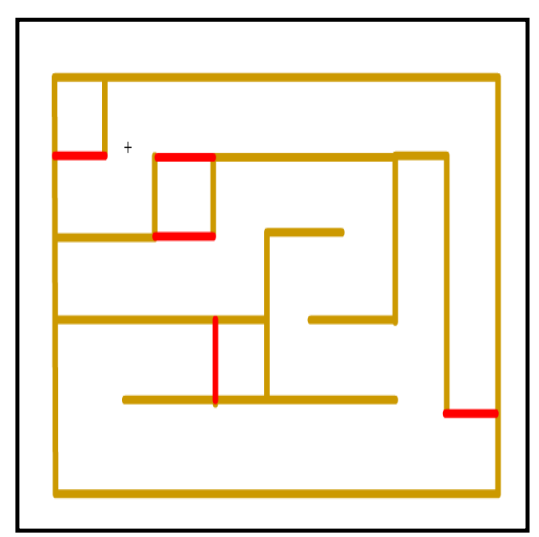

Gambar 3.16 Movieclip Labirin Stage2 o. Rancangan Kunci

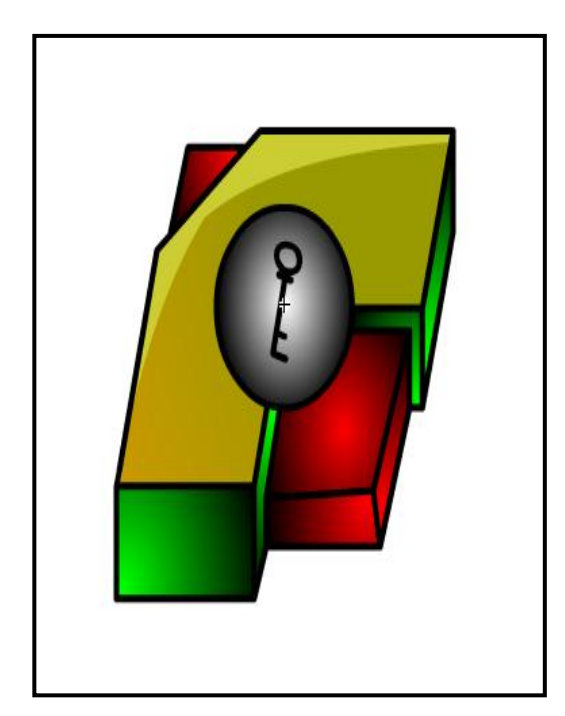

Gambar 3.17 Movieclip Karakter Kunci

p. Rancangan Pintu

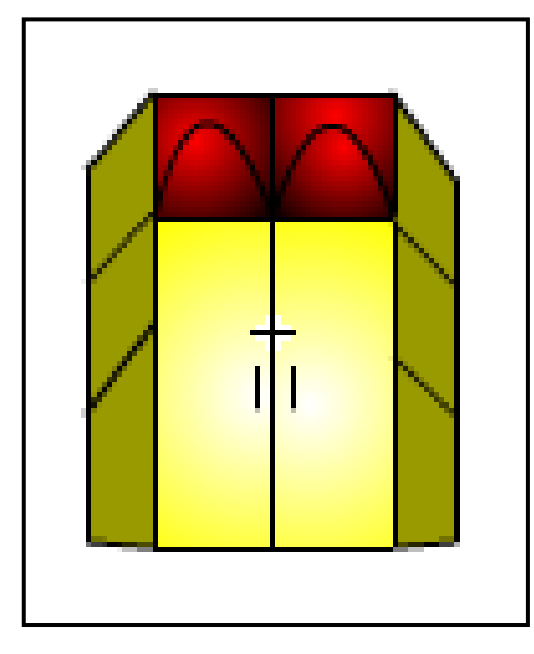

Gambar 3.18 Movieclip Karakter Pintu

## **C. Pengujian Sistem**

Sebelum *Game* ini diterapkan atau diimplementasikan, maka program harus bebas terlebih dahulu dari kesalahan logika ataupun bug. Setelah game ini bebas dari kesalahan logika atau bug, *game* di coba dengan cara dimainkan, apakah *game* yang dimainkan sesuai dengan desain yang dibuat.

Pengujian sistem ditekankan pada pengujian perangkat keras dan pengujian perangkat lunak tentang kebenaran game yang dibuat.

a. Pengujian Perangkat Keras

Pengujian pada perangkat keras lebih ditekankan pada persyaratan sarana pendukung dari perangkat keras guna mengungkapkan kesalahan perangkat keras yang di sarankan.

b. Pengujian perangkat lunak

Pengujian pada perangkat lunak lebih ditekankan pada persyaratan sarana pendukung dari perangkat lunak guna mengetahui kesalahan pada fungsi, antar muka, dan kinerja dari *game*.

c. Pengujian testing

Pengujian yang dilakukan oleh para pemakai yakni dari anak-anak SD kelas 4 sampai orang dewasa sehingga dapat diperoleh kritik dan saran dari pemakai tentang *game* yang telah dibuat, baik dari segi format tampilan, karakter, maupun permainannya. Jika sebagian besar pemakai menyatakan bagus, baik dari segi format tampilan, karakter, maupun permainnannya maka *game* yang dibuat di anggap sukses dan berhasil.

## **IV. HASIL DAN PEMBAHASAN**

## **A. Rancangan Antar Muka**

Pada sub bab ini akan dijelaskan tentang langkah-langkah dalam pembuatan dan perancangan elemen game, dan listing yang terdapat pada Game Be A Hacker.

- 1) Pembuatan dokumen flash baru
	- a. Buka program Macromedia Flash 8.0
	- b. Pilih flash document pada bagian create new
	- c. Pada panel properties atur warna background menjadi warna putih dan ukuran stage 800 pixel X 600 pixel.
- 2) Memasukkan suara latar dan efek ke dalam library dan memberikan linkage.
	- a. Pada menu bar pilih file > import > import to library.
	- b. Seleksi file suara yang digunakan dalam pembuatan game klik open.
	- c. Buka library dengan cara tekan ctrl+L.
	- d. Klik kanan suara Another\_-SALIK-10002.mp3 dan pilih linkage. Beri tanda contreng pada pilihan exprort for ActionScript dan berikan nama "musik dua".
	- e. Lakukan hal yang sama untuk dapat.mp3 dengan nama "dapat1",

In INTRO-adijux-1505.mp3 dengan nama "musik1", scan\_for-dont\_kno-1179.mp3 dengan nama "wellcome"

- 3) Pembuatan Movieclip Kompu.
	- a. Tekan ctrl+f8 pada name ketikan pemain1 dan pilih Movieclip sebagai typenya.
	- b. Gambar sebuah kartun komputer seperti gambar dibawah ini.
	- c. Pada frame 2 ubah posisi tangan agak kebawah sehingga gambar terlihat bergerak.
	- d. Beri warna dengan paint bucket tool dengan mixer tipe radial.
	- e. Tekan ctrl+E untuk keluar dari mode edit simbol.

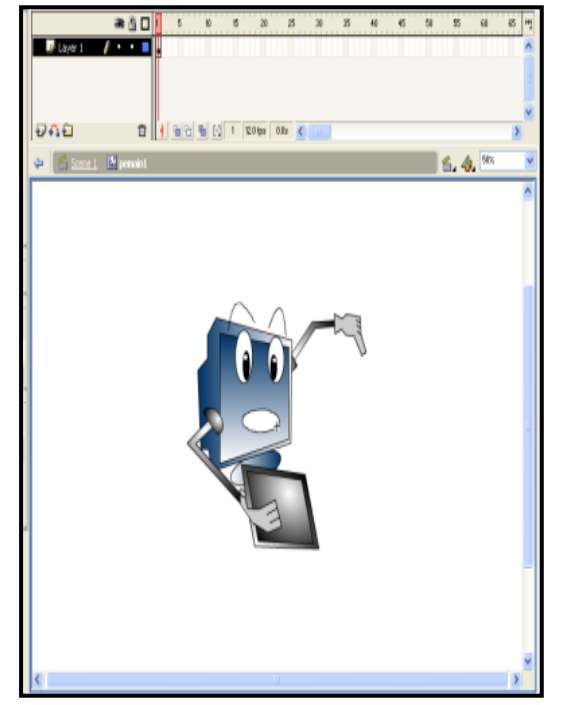

Gambar : 4.1 MovieClip Komputer

- 4) Pembuatan Movieclip Anvir.
	- a. Tekan ctrl+f8 pada name ketikan pemain2 dan pilih Movieclip sebagai typenya.
	- b. Gambar sebuah kartun suntik yang meggambarkan antivirus seperti gambar dibawah ini.
	- c. Pada frame 2 ubah ukuran agak kecil kebawah sehingga gambar terlihat bergerak naik turun.
	- d. Beri warna dengan paint bucket tool dengan mixer tipe radial.
	- e. Tekan ctrl+E untuk keluar dari mode edit simbol.

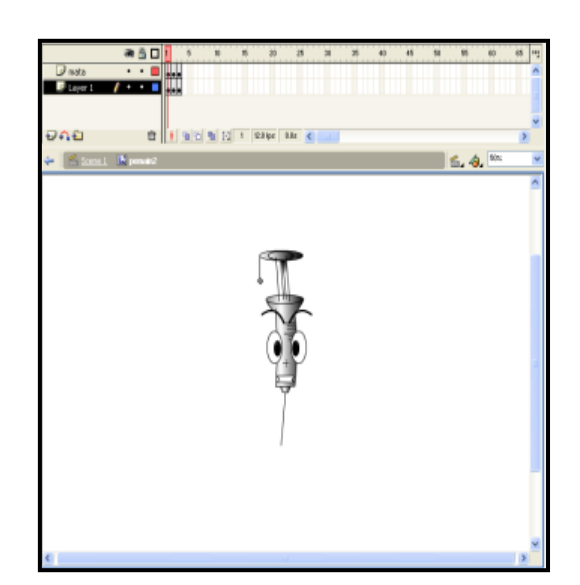

Gambar : 4.2 MovieClip Anvir

- 5) Pembuatan Movieclip virus.
	- a. Tekan ctrl+f8 pada name ketikan virus dan pilih Movieclip sebagai typenya.
	- b. Gambar sebuah kartun virus seperti gambar dibawah ini.
	- c. Pada frame 2 sampai 3 ubah posisi kaki agak melebar sehingga gambar terlihat bergerak.
	- d. Beri warna dengan paint bucket tool dengan mixer tipe radial.
	- e. Tekan ctrl+E untuk keluar dari mode edit simbol.

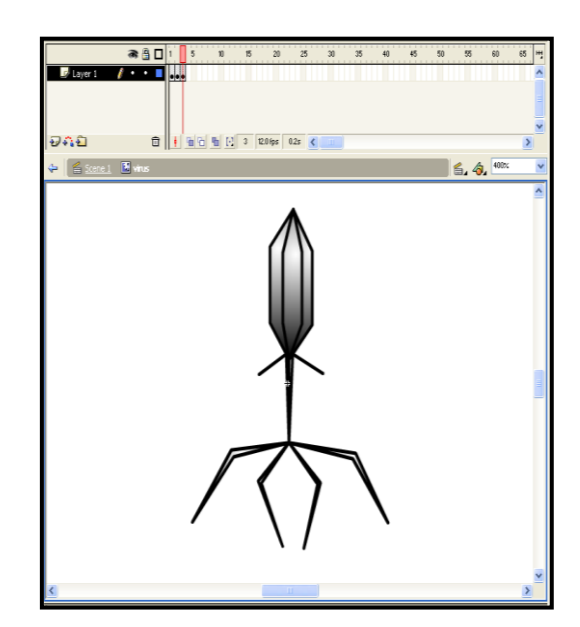

Gambar : 4.3 MovieClip Virus

- 6) Pembuatan Movieclip data.
	- a. Tekan ctrl+f8 pada name ketikan data dan pilih Movieclip sebagai typenya.
- b. Gambar sebuah kartun disket yang melambangkan data seperti gambar dibawah ini.
- c. Beri warna dengan paint bucket tool dengan mixer tipe radial.
- d. Tekan ctrl+E untuk keluar dari mode edit simbol.

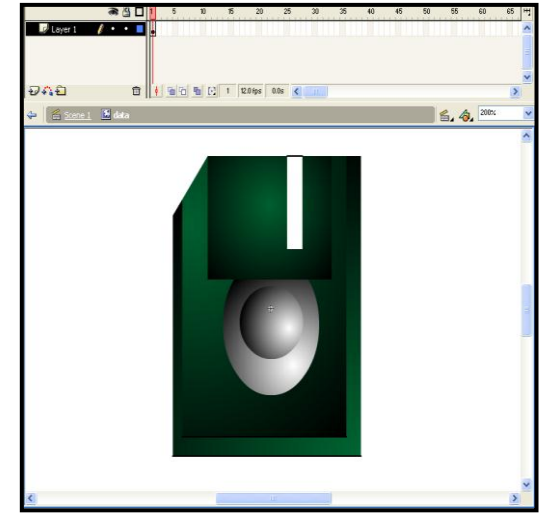

Gambar : 4.4 MovieClip Data

- 7) Pembuatan Movieclip Labirin1.
	- a. Tekan ctrl+f8 pada name ketikan dinding dan pilih Movieclip sebagai typenya.
	- b. Gambar sebuah dinding yang berupa garis-garis untuk membuat pemain1 dan pemain dua agar tidak biasa melewatinya seperti gambar dibawah ini.
	- c. Tekan ctrl+E untuk keluar dari mode edit simbol.

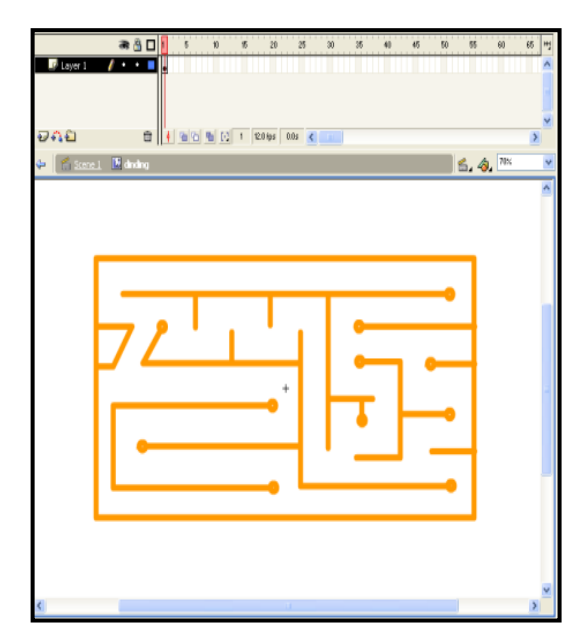

Gambar : 4.5 MovieClip Labirin1

- 8) Pembuatan Movieclip Labirin2.
	- a. Tekan ctrl+f8 pada name ketikan tmbok dan pilih Movieclip sebagai typenya.
	- b. Gambar sebuah tembok yang sama seperti dinding berupa garis-garis untuk membuat pemain1 dan pemain dua agar tidak biasa melewatinya.
	- c. Tambahkan insert frame pada 2 sampai 4 frame seperti di bawah ini.
	- d. Tekan ctrl+E untuk keluar dari mode edit simbol.

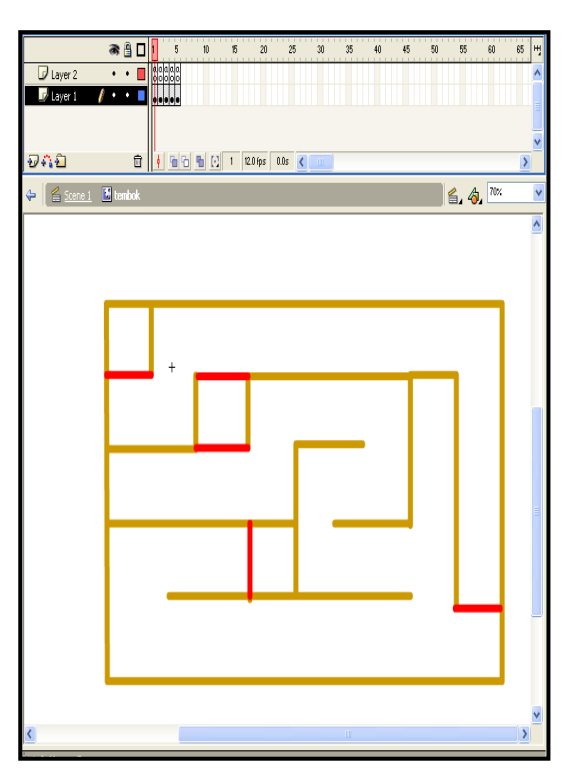

Gambar : 4.6 MovieClip Labirin2

9) Pembuatan Movieclip kunci.

- a. Tekan ctrl+f8 pada name ketikan kunci dan pilih Movieclip sebagai typenya.
- b. Gambar sebuah kartun menyerupai disket yang di tengahnya terdapat gambar kunci seperti gambar dibawah ini.
- c. Beri warna dengan paint bucket tool dengan mixer tipe radial.
- d. Tekan ctrl+E untuk keluar dari mode edit simbol.

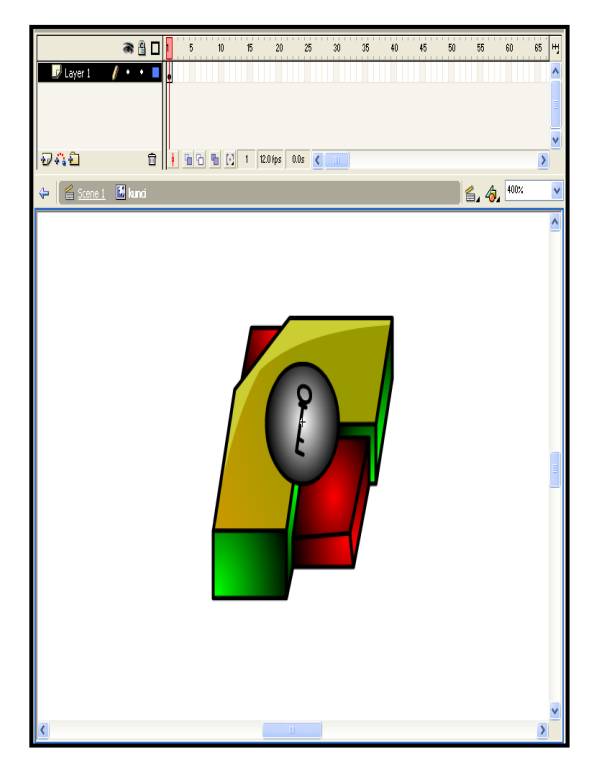

Gambar : 4.7 MovieClip Kunci

10) Pembuatan Tombol main.

- a. Tekan ctrl+f8 pada name ketikan main dan pilih Button sebagai typenya.
- b. Buatlah sebuah button seperti gambar di bawah ini.
- c. Insert keyframe pada frame over (keadaan di mana mouse berada pada posisi diatas button), kemudian naikan gambar button tersebut sedikit keatas.
- d. Kemudian insert keyframe pada frame down (keadaan dimana mouse berada pada saat di tekan), kemudian turunkan gambar button tersebut lebih kebawah dari pada posisi gambar pada saat di frame up dan ganti warna button tersebut menjadi merah.
- e. Kemudian insert keyframe pada frame Hit (daerah untuk dapat mengklik button tersebut), caranya adalah, buat sebuah gambar kotak yang menutupi gambar dari tombol tersebut.
- f. Beri warna dengan paint bucket tool dengan mixer tipe radial.
- g. Tekan ctrl+E untuk keluar dari mode edit simbol.

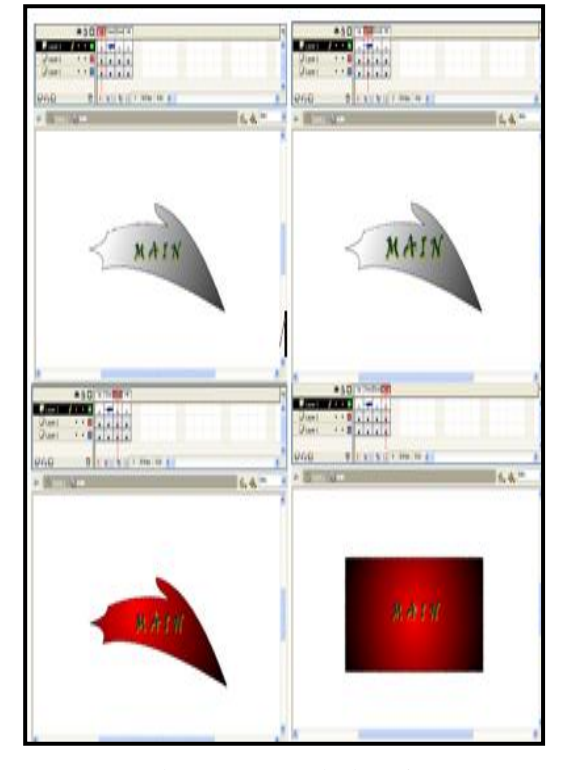

Gambar : 4.8 Tombol Main

- 11) Pembuatan Tombol main lagi.
	- a. Tekan ctrl+f8 pada name ketikan Mainlagi dan pilih Button sebagai typenya.
	- b. Buatlah sebuah button seperti gambar di bawah ini.
	- c. Insert keyframe pada frame over (keadaan di mana mouse berada pada posisi diatas button), kemudian naikan gambar button tersebut sedikit keatas.
	- d. Kemudian insert keyframe pada frame down (keadaan dimana mouse berada pada saat di tekan), kemudian turunkan gambar button tersebut lebih kebawah dari pada posisi gambar pada saat di frame up dan ganti warna button tersebut menjadi merah.
	- e. Kemudian insert keyframe pada frame Hit (daerah untuk dapat mengklik button tersebut), caranya adalah, buat sebuah gambar kotak yang menutupi gambar dari tombol tersebut.
	- f. Beri warna dengan paint bucket tool dengan mixer tipe radial.
	- g. Tekan ctrl+E untuk keluar dari mode edit simbol.

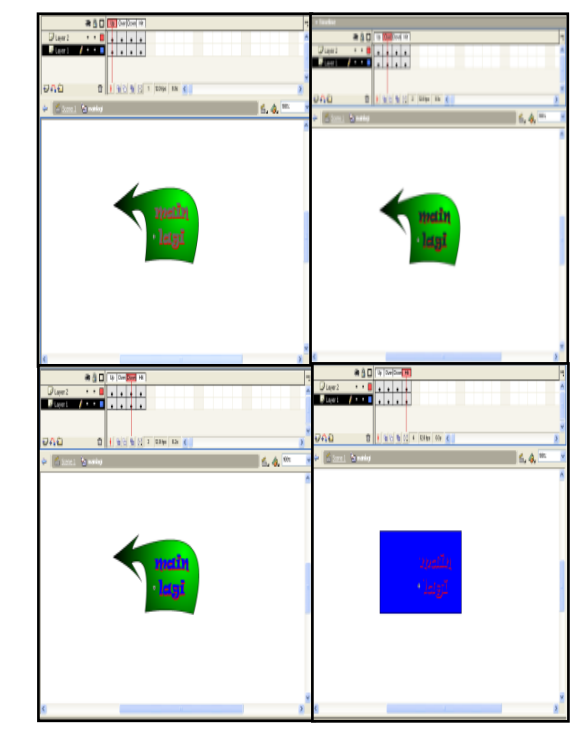

 $\sqrt{ }$ 

Gambar : 4.10 Tombol Main Lagi

### 12. Pembuatan Movieclip Berhasil.

- a. Tekan ctrl+f8 pada name ketikan berhasil dan pilih Movieclip sebagai typenya.
- b. Buat sebuah text berhasil dengan ukuran yang kecil, kemudian klik kanan pada frame 5 pilih insert key frame,kemudian klik kanan pada frame antara frame 1 sampai 5 terus pilih creat motion tween, kemudian pada gambar frame 5 buat putar text tersebut dengan menggunakan free transform tool,dan perbesar sedikit ukuran text tersebut dari sebelumnya, lakukan hal tersebut sampai frame 15 dan pada frame ke 15 buat keadaan text tersebut sudah dalam keadaan berdiri, kemudian klik kanan frame 30 dan masukan insert keyframe.
- c. Kemuadian tambahkan sebuah frame untuk membuat text misi dan letakan text misi itu pada frame ke 15,yang mana sebelumnya frame tesebut sudah di insert blank keyframe.
- d. Kemudian tambahkan lagi sebuah frame untuk meletakkan tombol main lagi. Setelah itu drag tombol mainlagi ke frame tombol yang sebelumnya pada frame 30 sudah di insert blank keyframe.
- e. Kemudian tambahkan lagi sebuah frame untuk action scriptnya, yaitu klik

kanan frame 30 pada frame action trus buka panel actionnya dan ketikkan  $Stop();$ 

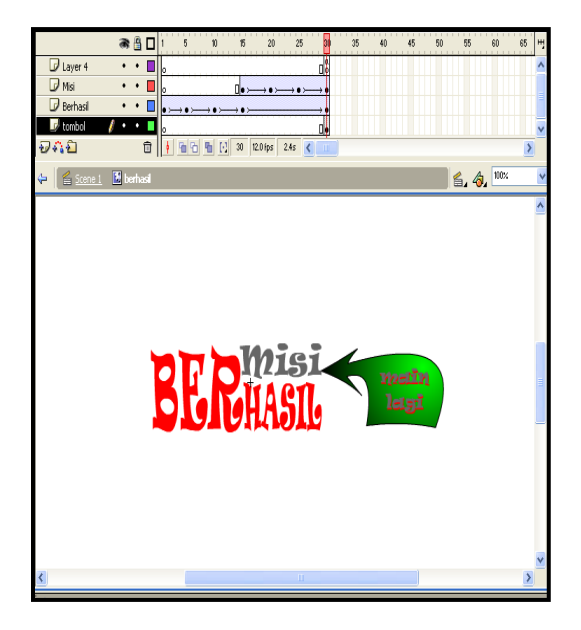

Gambar : 4,11 MovieClip Berhasil

13) Pembuatan Movieclip Gagal.

- a. Tekan ctrl+f8 pada name ketikan gagal dan pilih Movieclip sebagai typenya.
- b. Buat sebuah text gagal dengan ukuran yang kecil, kemudian klik kanan pada frame 10 pilih insert key frame,kemudian klik kanan pada frame antara frame 1 sampai 10 terus pilih creat motion tween, kemudian pada gambar frame 10 buat putar text tersebut dengan menggunakan free transform tool,dan perbesar sedikit ukuran text tersebut dari sebelumnya, lakukan hal tersebut sampai frame 25 dan pada frame ke 25 buat keadaan text tersebut sudah dalam keadaan berdiri, kemudian klik kanan frame 46 dan masukan insert keyframe.
- c. Kemuadian tambahkan sebuah frame untuk membuat text misi dan letakan text misi itu pada frame ke 25,yang mana sebelumnya frame tesebut sudah di insert blank keyframe.
- d. Kemudian tambahkan lagi sebuah frame untuk meletakkan tombol main lagi. Setelah itu drag tombol lanjut ke frame tombol yang sebelumnya pada frame 46 sudah di insert blank keyframe.
- e. Kemudian tambahkan lagi sebuah frame untuk action scriptnya, yaitu klik kanan frame 46 pada frame action trus

buka panel actionnya dan ketikkan Stop();.

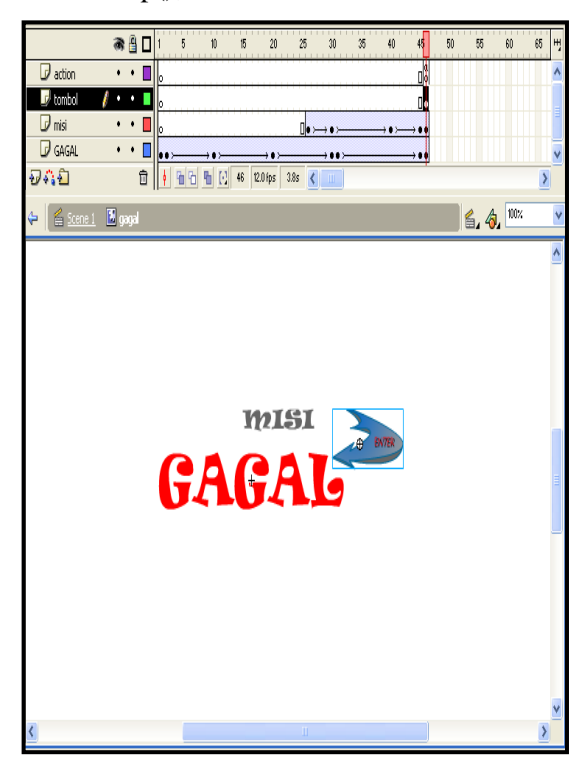

Gambar : 4.12 MovieClip Gagal

Setelah membuat elemen penyusun game berupa movieclip, graphic, tombol dan suara latar dan efek. Langkah selanjutnya ialah menyusun elemen tersebut pada layer dan stage yang telah dibuat dan juga pemberian instance name pada masing-masing karakter.

## **B. Implementasi** *Game Be A Hacker* **Dengan Macromedia Flash 8**

Implementasi game be a hacker menggunakan macromedia flash 8 untuk menghasilkan game yang sesuai dan siap di mainkan oleh pemainnya.

### **1) Tampilan Awal** *Game Be A Hacker*

Tampilan awal ini akan tampil pada saat *game* ini dijalankan. Dalam tampilan ini pengguna/pemakai *game* harus menekan tombol yang bertuliskan "KLIK DISINI UNTUK LANJUT" untuk masuk ke menu utama. Tampilan awal game be a hacker di tunjukan pada gambar 4.13.

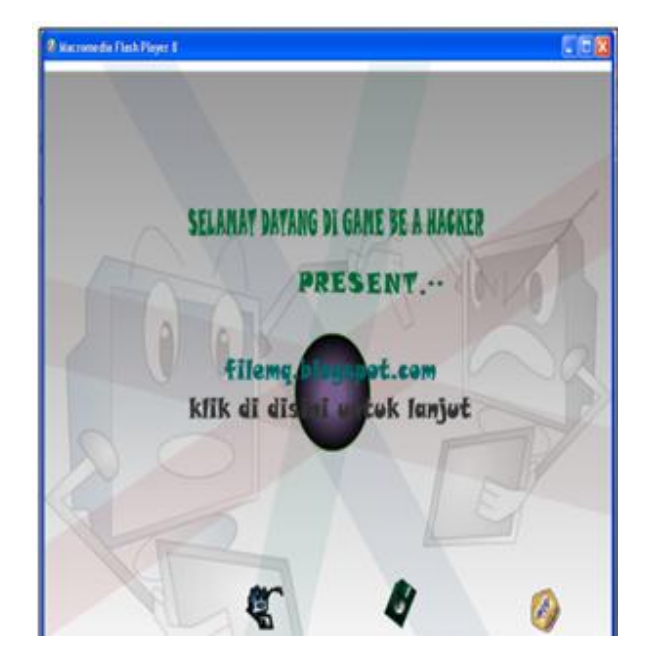

Gambar 4.13 Tampilan Awal Game Be A Hacker

## **2) Tampilan Menu Utama** *Game Be A Hacker*

Dalam menu utama ini terdapat beberapa tombol yaitu : tombol main, tombol tentang, dan tombol keluar, yang mana fungsi dari tombol tersebut berbedabeda.

Tombol main berfungsi untuk membawa pemakai ke area petunjuak atau cara-cara menyelesaikan misi.

Tombol tentang berfungsi untuk membawa pemakai ke area tentang pembuat game be a hacker.

Tombol keluar berfungsi untuk keluar dari game be a hacker, tampilan menu utama game be a hacker ditunjukan pada gambar 4.14.

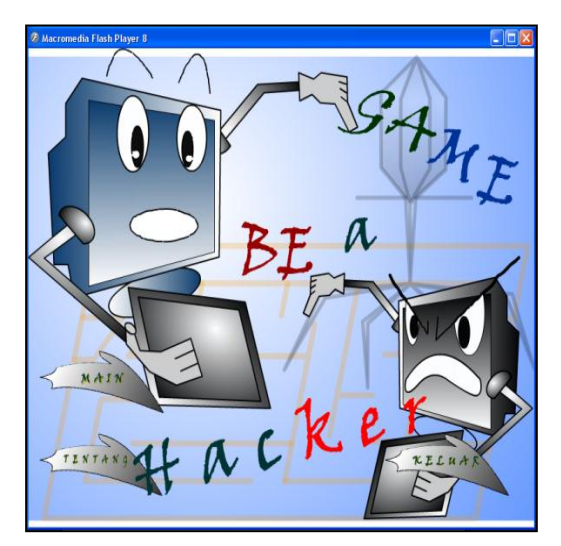

Gambar 4.14 Tampilan Menu Utama Game Be A Hacker

### **3) Tampilan Petunjuk Misi Pertama**

Setelah pemain menekan tombol main maka akan tampil petunjuk misi pertama,dalam tampilan ini terdapat petunjuk tentang bagaimana cara menyelesaikan misi pertama dan juga terdapat sebuah tombol mulai yang mana jika tombol ini di tekan maka permainan misi pertama akan dimulai, tampilan tentang atau petunjuk misi pertama game be a hacker ditunjukan pada gambar 4.15.

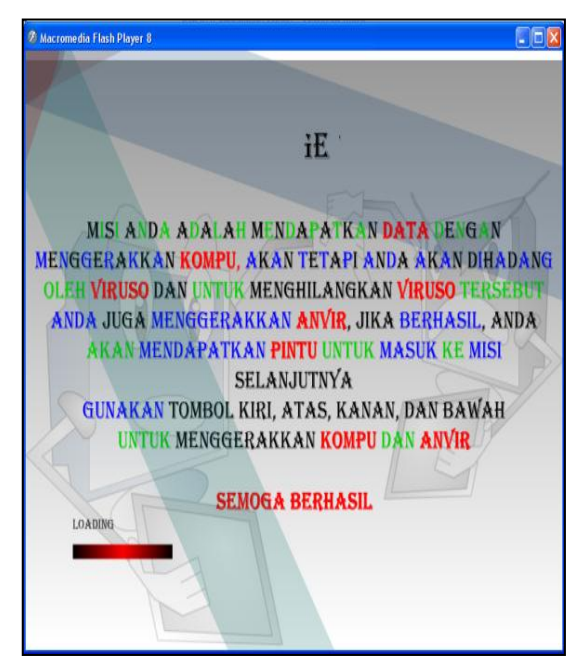

Gambar 4.15Tampilan Petunjuk Misi Pertama

### **4) Tampilan Misi Pertama**

Dalam misi pertama ini terdapat beberapa karakter yaitu : karakter komputer, karakter antivirus, karakter virus, karakter data dan karakter dinding.

Dalam permainan dimisi pertama ini karakter komputer dan antivirus diletakkan diposisi yang berjauhan, dan adapun aturan dari misinya yaitu karakter komputer hanya bisa menyentuh karakter data, dan apabila karakter komputer menyentuh virus atau antivirus maka misi tersebuat gagal, sedangkan antivirus hanya bisa menyentuh virus dan apabila karakter antivirus menyentuh karakter komputer atau data maka misi tersebut gagal.

Sedangkan cara menggerakan karakternya sama seperti misi pertama yaitu apabila tombol panah kiri ditekan maka karakter komputer dan karakter antivirus akan bergerak kekiri secara bersamaan begitu juga apabila ditekan tombol panah kekanan maka akan bergerak kekanan dan tombol atas akan bergerak keatas dan tombol bawah ke arah bawah yang tentusaja harus mengikuti alur dari bentuk karakter dinding yang berupa labirin. Tampilan misi pertama game be a hacker ditunjukan pada gambar 4.16

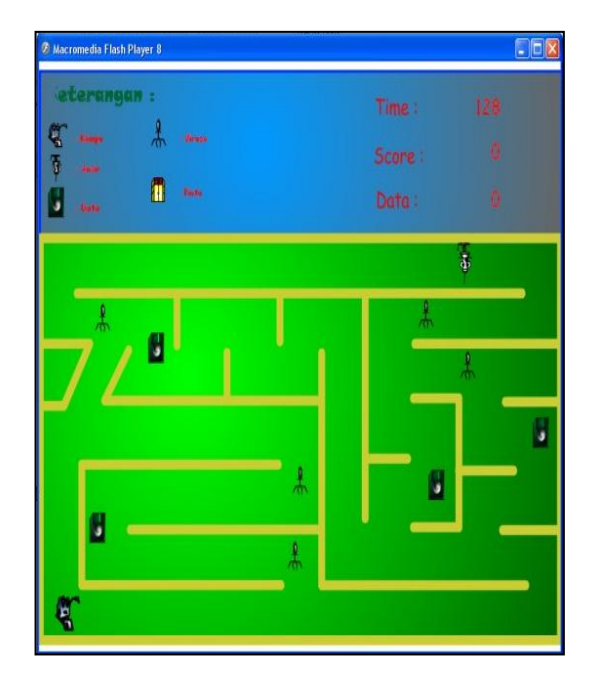

Gambar 4.16 Misi Pertama

### **5. Tampilan Petunjuk Misi Kedua**

Setelah misi pertama berhasil di laksanakan maka akan tampil petunjuk misi kedua,dalam tampilan ini terdapat petunjuk tentang bagaimana cara menyelesaikan misi kedua dan juga terdapat sebuah tombol mulai yang mana jika tombol ini di tekan maka permainan misi kedua akan dimulai, tampilan tentang atau petunjuk misi pertama game be a hacker ditunjukan pada gambar 4.17.

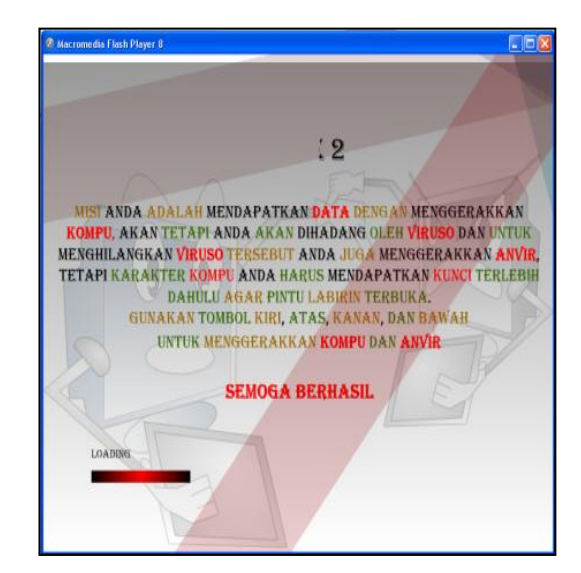

Gambar 4.17 Tampilan Petunjuk Misi Kedua

### **6) Tampilan Misi Kedua**

Dalam misi pertama ini terdapat beberapa karakter yaitu : karakter komputer, karakter antivirus, karakter virus, karakter data, karakter kunci dan karakter dinding yang berbeda.

Dalam permainan dimisi kedua ini karakter antivirus diletakkan diposisi yang terkurung oleh labirin, dan adapun aturan dari misinya hampir sama dengan misi pertama yaitu karakter komputer hanya bisa menyentuh karakter data dan karakter kunci, dan apabila karakter komputer menyentuh virus atau antivirus maka misi tersebuat gagal, sedangkan antivirus hanya bisa menyentuh virus dan apabila karakter antivirus menyentuh karakter komputer atau data maka misi tersebut gagal dan jika antivirus menyentuh karakter kunci maka karakter kunci akan hilang sehingga pintu tidak dapat dibuka, tetapi sebelum karakter antivirus dapat membunuh virus, terlebih dahulu karakter komputer harus membuka pintu agar karakter antivirus dapat keluar dari kurungan labirin dengan cara mengambil karakter kunci terlebih dahulu, selain itu kegunaan dari karakter kunci yaitu membuka pintu labirin agar mempermudah karakter komputer dan karakter antivirus bergerak.

Sedangkan cara menggerakan karakternya sama seperti misi pertama yaitu apabila tombol panah kiri ditekan maka karakter komputer dan karakter antivirus akan bergerak kekiri secara bersamaan begitu juga apabila ditekan tombol panah kekanan maka akan bergerak kekanan dan tombol atas akan bergerak keatas dan tombol bawah ke arah bawah yang tentusaja harus mengikuti alur dari bentuk karakter dinding yang berupa labirin namun dengan pintu-pintu. Tampilan misi pertama game be a hacker ditunjukan pada gambar 4.18.

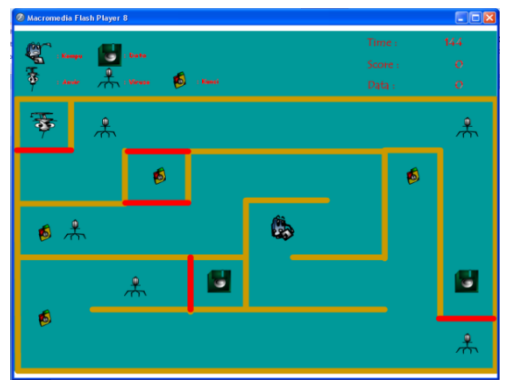

Gambar 4.18 Misi Kedua

### **7) Tampilan Jika Misi Gagal dan Berhasil** Jika misi gagal maka layar akan

menampilkan skore yang diperoleh, tampilan jika misi gagal di tunjukan pada gambar 4.19

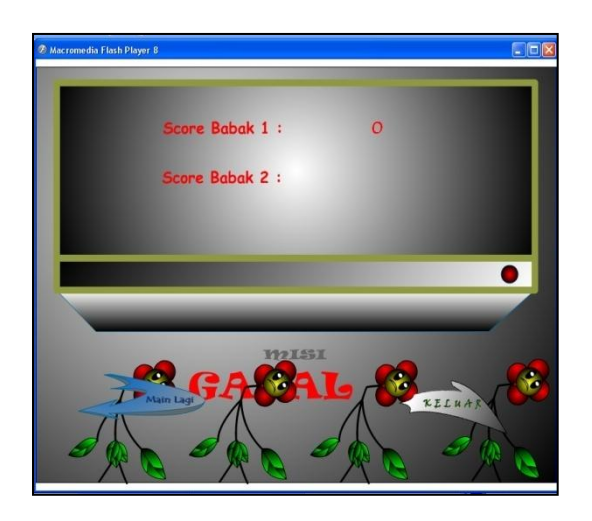

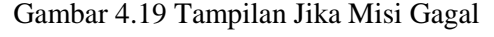

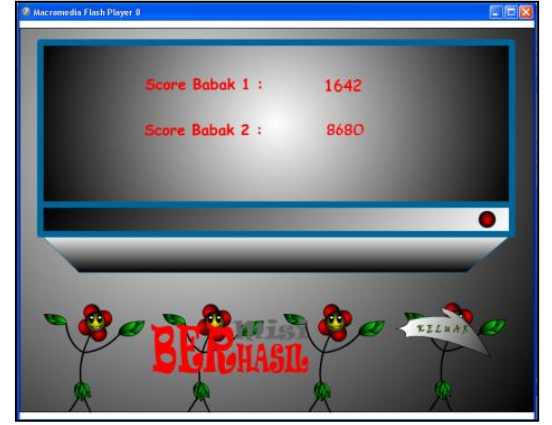

Gambar 4.20 Tampilan Jika Misi Berhasil

### C. **Hasil Pengujian Program**

Pengujian program dilakukan dengan tiga cara yaitu :

a. Pengujian Perangkat Keras

Pengujian pada perangkat keras lebih ditekankan pada persyaratan sarana pendukung dari perangkat keras guna mengungkapkan kesalahan perangkat keras yang di sarankan, yang mana kebutuhan dari perangkat keras dari game ini sangat ringan yaitu komputer dengan spesifikasi prosessor sekitar 800 Mhz, dengan memori 256 Mb, serta VGA 32 Mb.

b. Pengujian Perangkat Lunak

Pengujian pada perangkat lunak lebih ditekankan pada persyaratan sarana pendukung dari perangkat lunak guna mengetahui kesalahan pada fungsi, antar muka, dan kinerja dari *game*, yaitu komputer dengan sistem oprasi window ME keatas.

c. Pengujian Testing

Pengujian yang dilakukan oleh para pemakai yakni dari anak-anak SD kelas 4 sampai orang dewasa sehingga dapat diperoleh kritik dan saran dari pemakai tentang *game* yang telah dibuat, baik dari segi format tampilan, karakter, maupun permainannya. Jika sebagian besar pemakai menyatakan bagus, baik dari segi format tampilan, karakter, maupun permainnannya maka *game* yang dibuat di anggap sukses dan berhasil yang dinyatakan dalam sebuah angket.

## **V. KESIMPULAN DAN SARAN**

### **A. Kesimpulan**

Setelah rampungnya game Be A Hacker ini, maka dapat ditarik kesimpulan bahwa :

- 1. Game ini hanya dapat dimainkan oleh satu orang.
- 2. Dalam game ini pemain akan dilatih untuk berfikir supaya dapat menyelesaikan misi tersebut dengan cepat.
- 3. Pada game ini masih bisa dikembangkan lagi tingkat kesulitan pada stage-stage berikutnya.

### **B. Saran**

Dengan adanya game Be A Hacker ini diharapkan mampu memberikan manfaat bagi pengguna ataupun pemakai. Untuk mendapatkan manfaat yang maksimal, maka penulis mengajukan beberapa saran sebagai pertimbangan antara lain : Diharapkan pengguna agar membaca dan memahami terlebih dahulu petunjuk misi agar dapat menyelesaikan misi-misi tersebut dengan mudah.

## **DAFTAR PUSTAKA**

- Ariyus, Dony. 2004. *Kamus Hacker*, Penerbit Andi Yogyakarta.
- Chandra, 2006. *Flash Professional 8 Untuk*  Penerbit Maxikom. Palembang
- Hidayatullah, Priyanto, Dkk. 2008. *Making Educational Animation Using Flash.* Informatika, Bandung
- Hartono, Jogiyanto. 2004, *Pengenalan Komputer*. Andi Offset, Yogyakarta
- Kadir, Abdul. 2006, *Pengenalan Sistem Informasi*. Andi, Yogyakarta
- Priyo, Hidayat dan Chairuddin, Muh. 2004. *Membuat Film Kartun Dengan Flash MX.* Penerbit PT. Elex Media Komputindo, Jakarta
- Sudirman, 2009. *10 Animasi Kartun Flash*. Penerbit Maxikom, Palembang